**SCS Global Services Manual**

*PT SCS SVLK Hutan dan Industri*

# **MANUAL WEBSERVICE V-LEGAL**

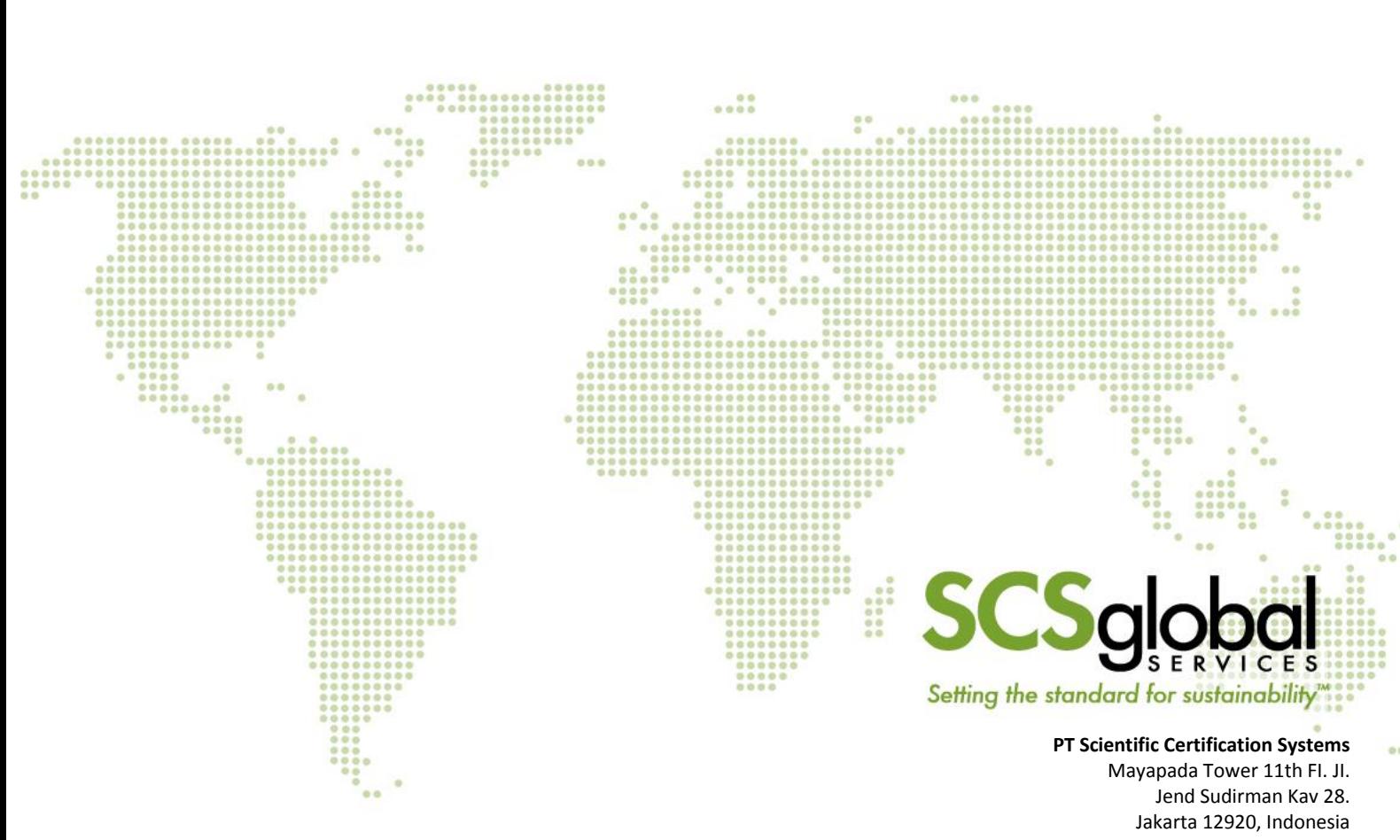

Phone: +62 (021) 5289-7466 Fax: +62 (021) 5795 7399 www.SCSglobalServices.com

## Daftar Isi

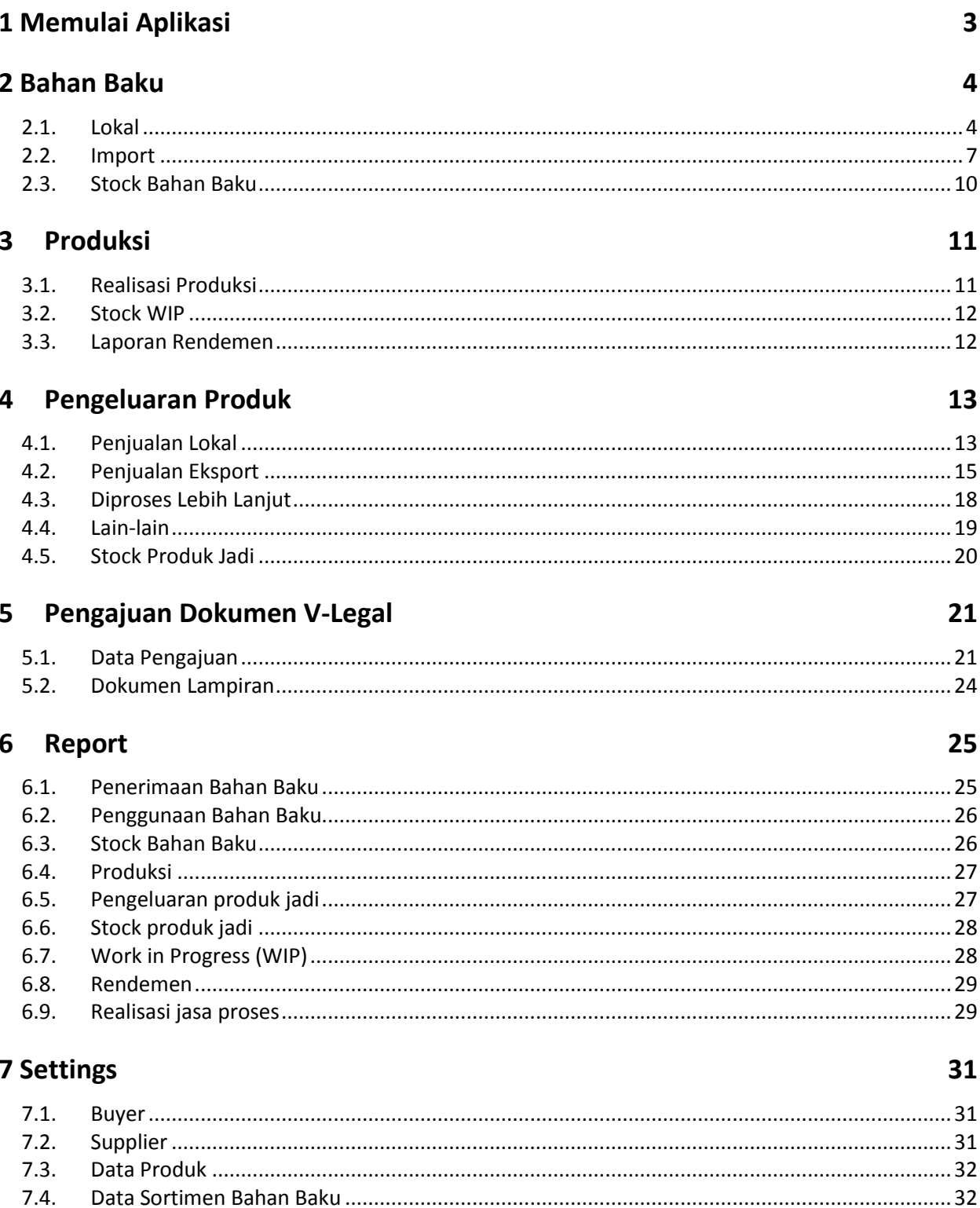

 $7.5.$ 

## <span id="page-3-0"></span>**1 Memulai Aplikasi**

Untuk memulai aplikasi webservice V-Legal, pertama buka brower di computer. Browser yang dapat digunakan antara lain: internet explorer, Mozilla firefox atau Google Chrome.

- 1. Buka aplikasi dengan menuliskan pada browser alamat sebagai berikut: [www.scs-indonesia.co.id/client/](http://www.scs-indonesia.co.id/client/)
- 2. Isikan username dan password yang sudah diberikan.

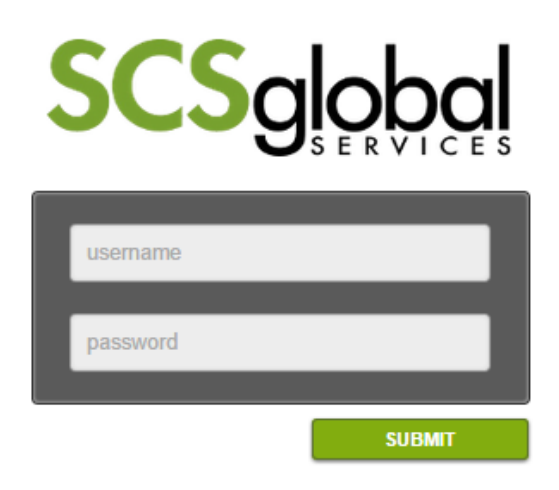

Gambar 1. Login

Jika berhasil, maka akan muncul tampilan berikut:

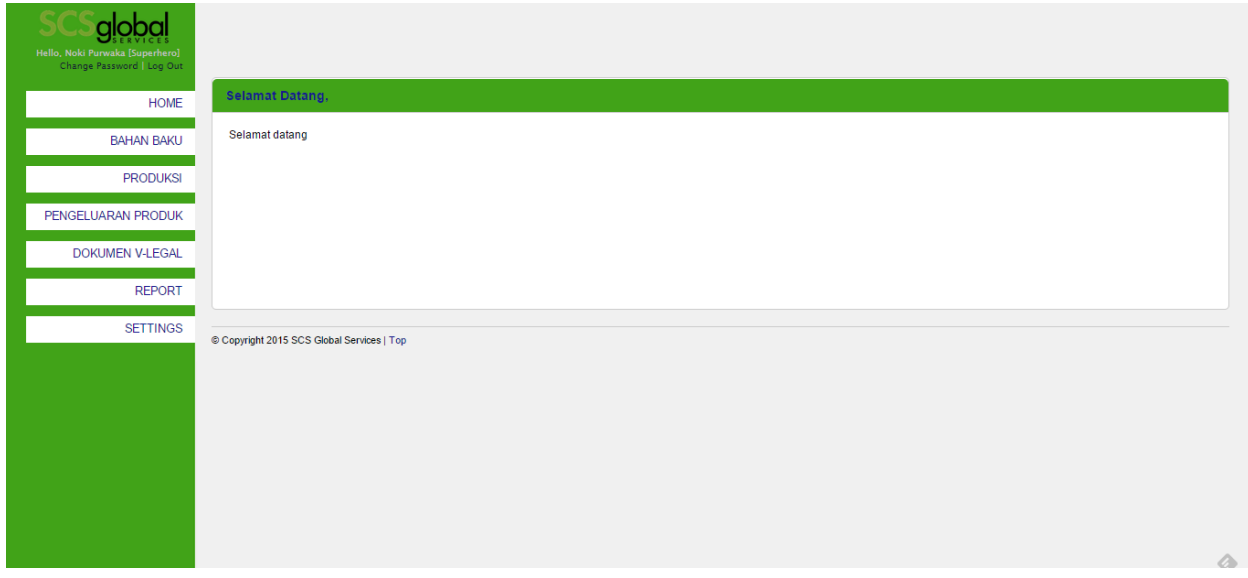

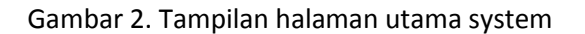

## <span id="page-4-0"></span>**2 Bahan Baku**

Pada bagian ini akan dijelaskan mengenai modul bahan baku. Pada menu bahan baku terdapat 3 sub menu utama, yaitu: Lokal, Import, dan stok Bahan Baku

#### <span id="page-4-1"></span>**2.1. Lokal**

Pada Sub Menu Lokal, terdapat dua menu yaitu Penerimaan Lokal dan Pengeluaran Lokal

#### **2.1.1. Penerimaan Lokal**

Penerimaan Lokal mencatat data penerimaan bahan baku yang berasal dari dalam negeri. Data yang ditampilkan adalah data periode penerimaan, supplier, sortimen, asal kayu, jenis kayu, jenis sertifikasi, jumlah penerimaan baik berdasarkan dokumen atau berdasarkan fisik.

Untuk melakukan perubahan atau menghapus data yang sudah diinput, dapat dilakukan dengan meng- klik gambar "pensil" atau "tong sampah" pada kolom Option.

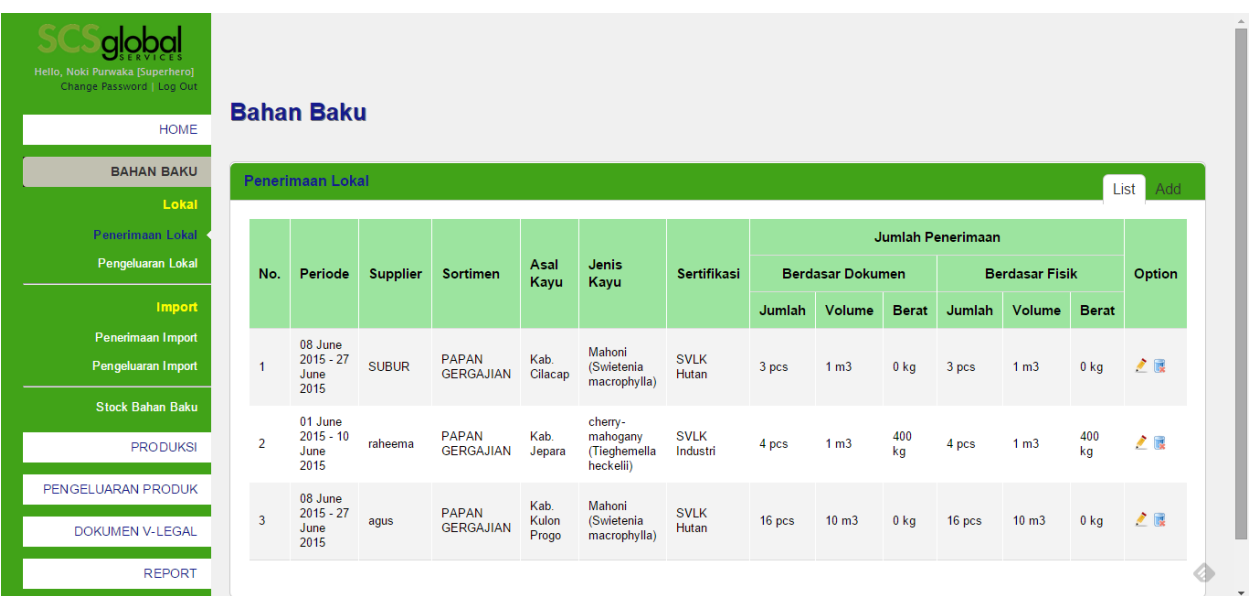

Tampilan data penerimaan lokal dapat dilihat pada gambar berikut:

#### Gambar 3. List data penerimaan lokal

Untuk menambah data penerimaan lokal dapat dilakukan dengan mengklik tab Add yang ada pada sisi kanan. Pengisian Periode sebaiknya memperhatikan periode input data terakhir tiap periodenya agar data yang diinput bisa konsisten dari sisi periode.

Form untuk input data penerimaan lokal dapat dilihat pada gambar berikut:

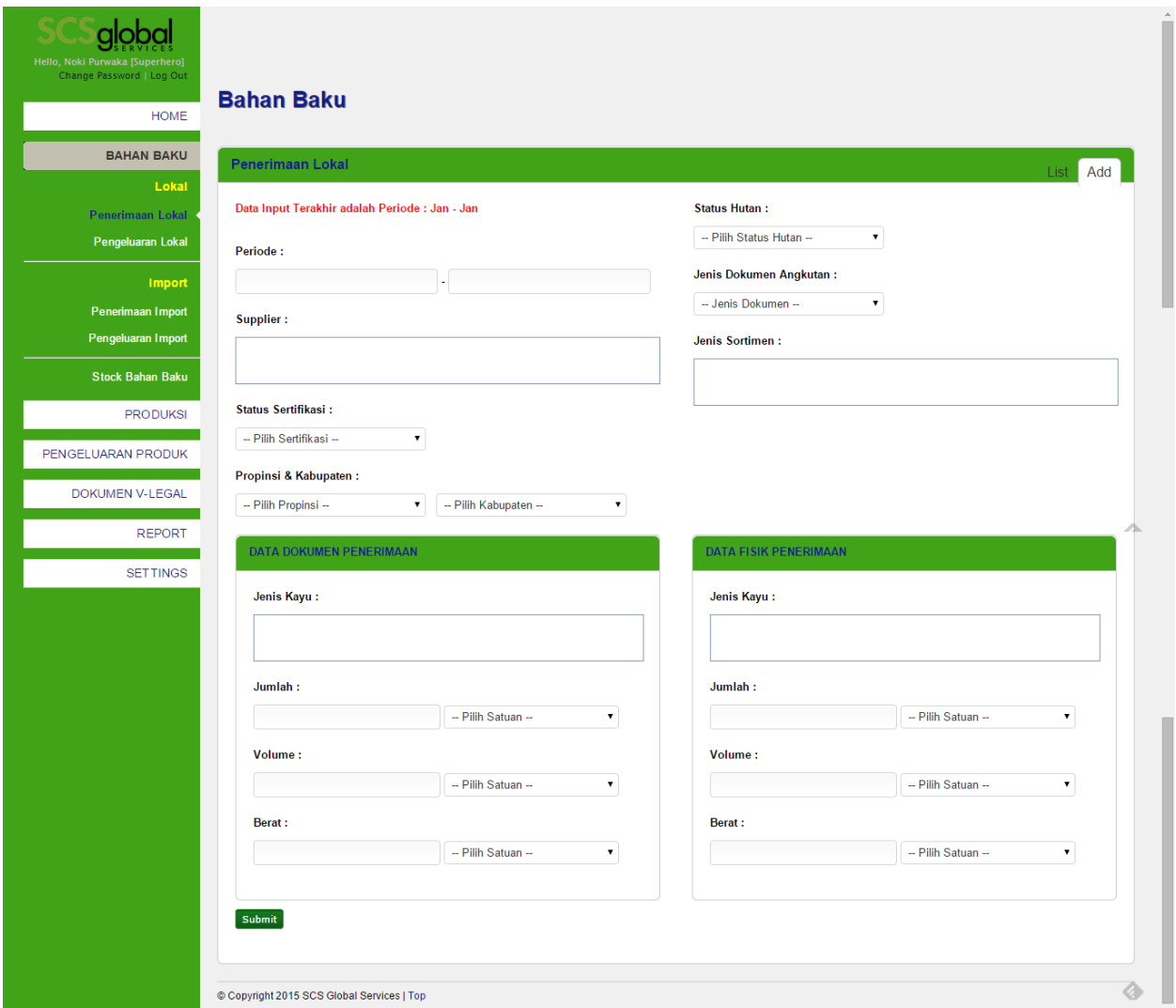

Gambar 4. Form add penerimaan lokal

#### **2.1.2. Pengeluaran Lokal**

Pengeluaran Lokal mencatat data pengeluaran bahan baku yang berasal dari dalam negeri. Tampilan data pengeluaran lokal dapat dilihat pada gambar berikut:

| Hello, Noki Purwaka [Superhero]<br>Change Password   Log Out<br><b>HOME</b><br><b>BAHAN BAKU</b> | <b>Bahan Baku</b><br>Pengeluaran Lokal<br>List  <br>Add |     |                                            |                        |                 |                                           |                                      |        |        |                  |        |  |
|--------------------------------------------------------------------------------------------------|---------------------------------------------------------|-----|--------------------------------------------|------------------------|-----------------|-------------------------------------------|--------------------------------------|--------|--------|------------------|--------|--|
| Lokal<br>Penerimaan Lokal                                                                        |                                                         |     |                                            |                        |                 |                                           |                                      |        |        |                  |        |  |
| Pengeluaran Lokal                                                                                |                                                         | No. | Periode                                    | Jenis<br>Pengeluaran   | Jenis<br>Produk | Jenis Kayu                                | Jenis Sortimen                       | Jumlah | Volume | <b>Berat</b>     | Option |  |
| Import                                                                                           |                                                         |     | 01 June 2015 - 10<br><b>June 2015</b>      | <b>Proses Produksi</b> | <b>KURSI</b>    | cherry-mahogany (Tieghemella<br>heckelii) | <b>KURSI SETENGAH</b><br><b>JADI</b> | 80 pcs | 0.6 m3 | $\frac{210}{kg}$ | 乙属     |  |
| Penerimaan Import                                                                                |                                                         |     |                                            |                        |                 |                                           |                                      |        |        |                  |        |  |
| Pengeluaran Import                                                                               |                                                         |     |                                            |                        |                 |                                           |                                      |        |        |                  |        |  |
| <b>Stock Bahan Baku</b>                                                                          |                                                         |     |                                            |                        |                 |                                           |                                      |        |        |                  |        |  |
| <b>PRODUKSI</b>                                                                                  |                                                         |     | © Copyright 2015 SCS Global Services   Top |                        |                 |                                           |                                      |        |        |                  |        |  |
| PENGELUARAN PRODUK                                                                               |                                                         |     |                                            |                        |                 |                                           |                                      |        |        |                  |        |  |
| DOKUMEN V-LEGAL                                                                                  |                                                         |     |                                            |                        |                 |                                           |                                      |        |        |                  |        |  |
| <b>REPORT</b>                                                                                    |                                                         |     |                                            |                        |                 |                                           |                                      |        |        |                  |        |  |

Gambar 5. List data pengeluaran lokal

Sama halnya dengan penerimaan lokal, untuk menambahkan data pengeluaran lokal dapat dilakukan dengan meng-klik tab Add. Tampilan form pengeluaran lokal dapat dilihat pada gambar berikut:

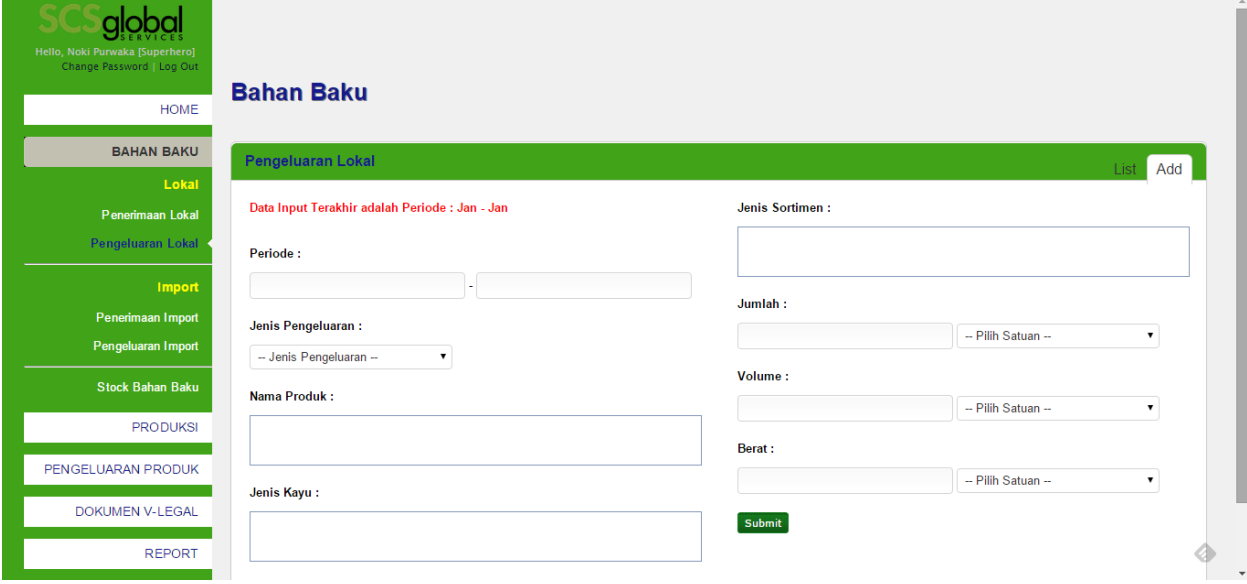

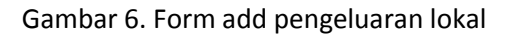

#### <span id="page-7-0"></span>**2.2. Import**

Pada Submenu Import terdapat dua menu yaitu Penerimaan Import dan Pengeluaran Import.

#### **2.2.1. Penerimaan Import**

Menu penerimaan import ini sangat mirip dengan penerimaan lokal, hanya saja pada menu penerimaan import hanya ada data supplier, asal kayu, jenis sortimen dan jumlah penerimaan. Tampilan data penerimaan import dapat dilihat pada gambar berikut:

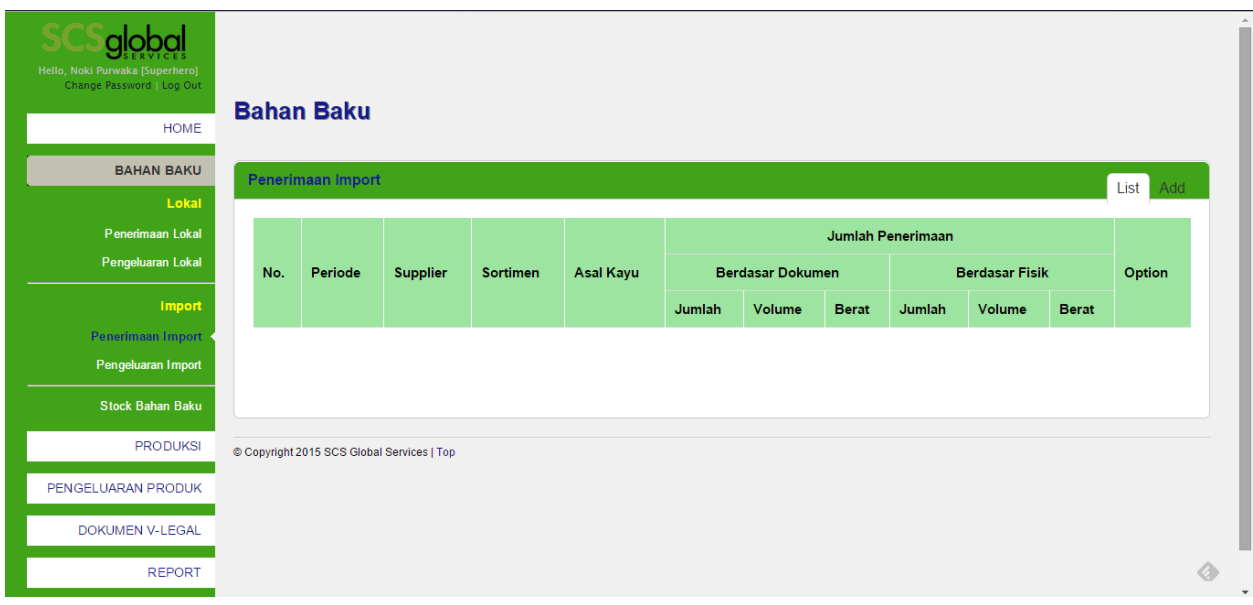

Gambar 7. List data penerimaan import

Untuk input data penerimaan import juga kurang lebih mirip dengan form pada saat input data penerimaan lokal. Pada form penerimaan import tidak ada Status Sertifikasi, Propinsi dan Kabupaten, Status Hutan dan Jenis Dokumen Angkutan. Tampilan form penerimaan import dapat dilihat pada gambar berikut:

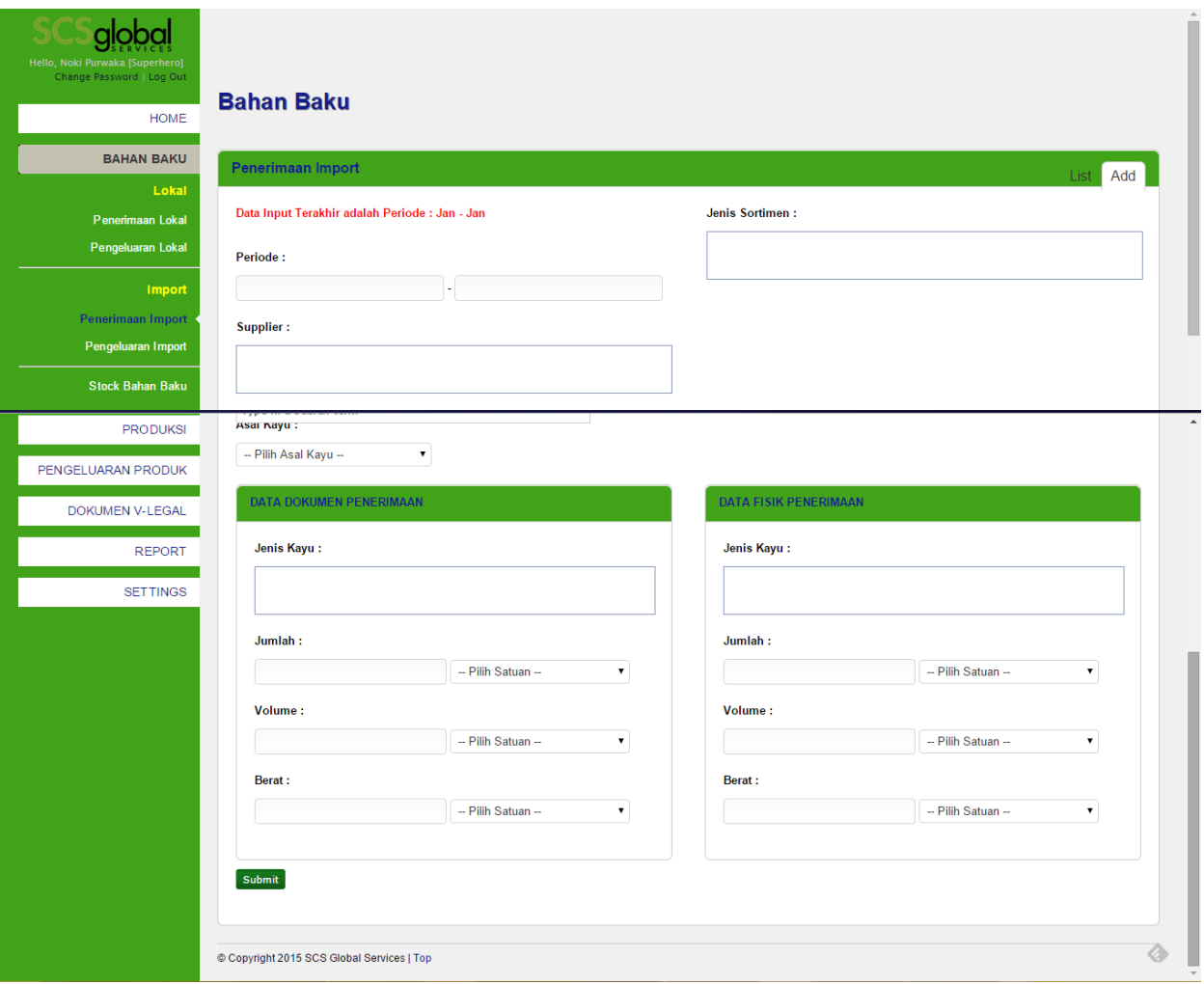

Gambar 8. Form add penerimaan import

#### **2.2.2. Pengeluaran Import**

Pengeluaran Import mencatat data pengeluaran bahan baku yang berasal dari luar negeri. Tampilan data pengeluaran import dapat dilihat pada gambar berikut:

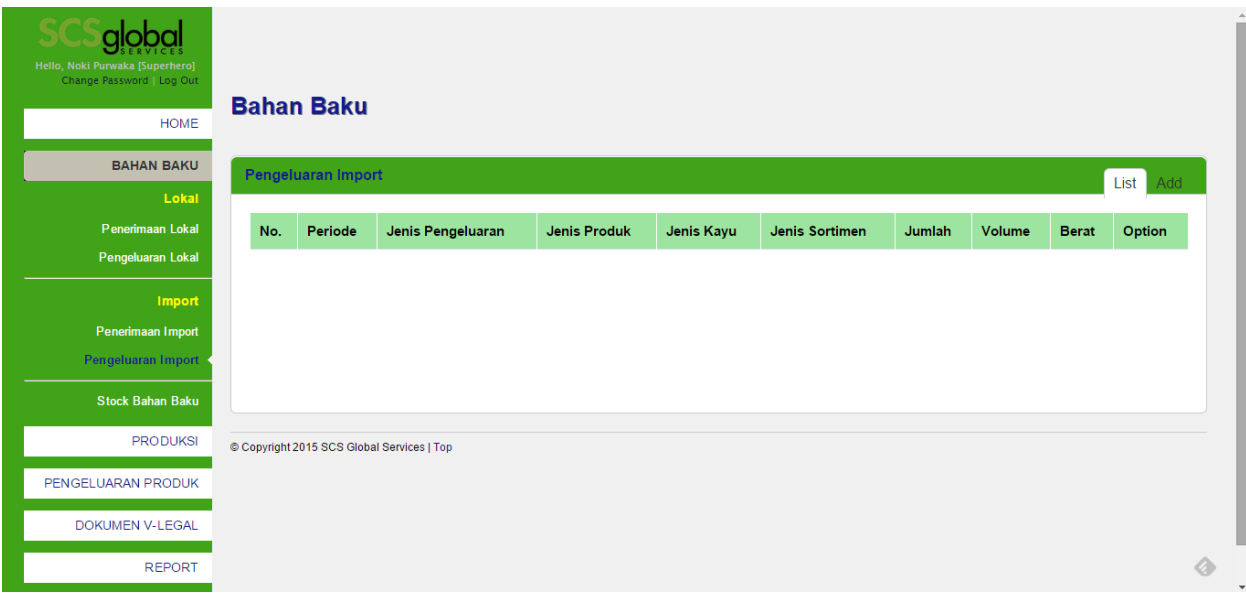

Gambar 9. List pengeluaran import

Form add pengeluaran import sama persis dengan pengeluaran lokal, Tampilan form pengeluaran import dapat dilihat pada gambar berikut:

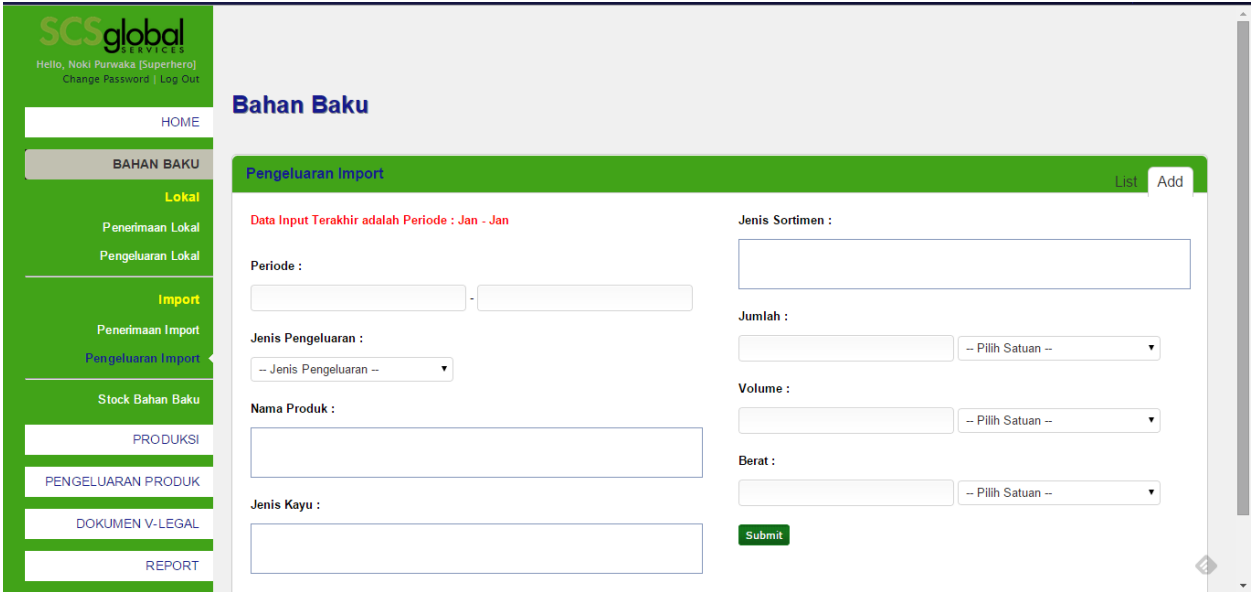

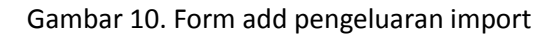

#### <span id="page-10-0"></span>**2.3. Stock Bahan Baku**

Stock bahan baku mencatat data stock bahan baku berdasarkan transaksi penerimaan dan pengeluaran bahan baku. User harus menginput data stock awal untuk setiap sortimen bahan baku dan jenis kayu. Untuk data stock awal dapat dilakukan proses edit, dengan meng-klik gambar "pensil" pada kolom option.

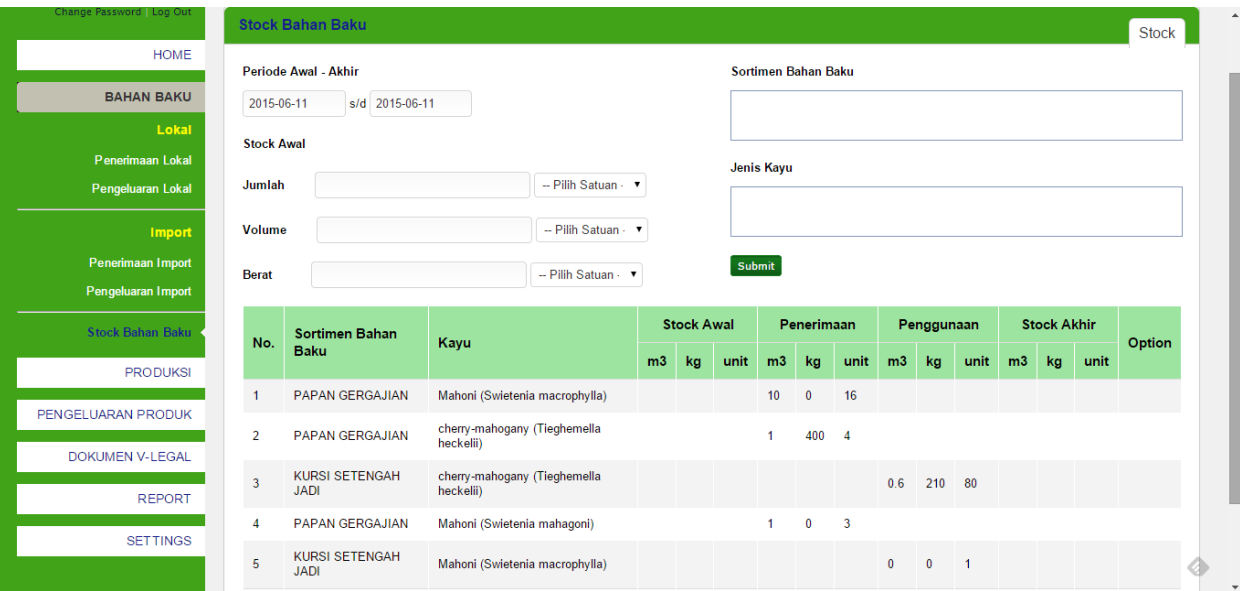

Tampilan list data stock bahan baku dapat dilihat pada gambar berikut:

Gambar 10. Stock bahan baku

## <span id="page-11-0"></span>**3 Produksi**

Pada bab ini akan dijelaskan mengenai module Produksi. Pada menu bahan baku terdiri dari 3 submenu utama yaitu Realisasi Produksi, Stock WIP dan Laporan Rendemen.

#### <span id="page-11-1"></span>**3.1. Realisasi Produksi**

Realisasi Produksi mencatat data Produksi, data yang diinput pada menu realisasi produksi adalah periode, nama produk, jenis kayu dan nilai produksinya. Tampilan realisasi produksi dapat dilihat pada gambar berikut:

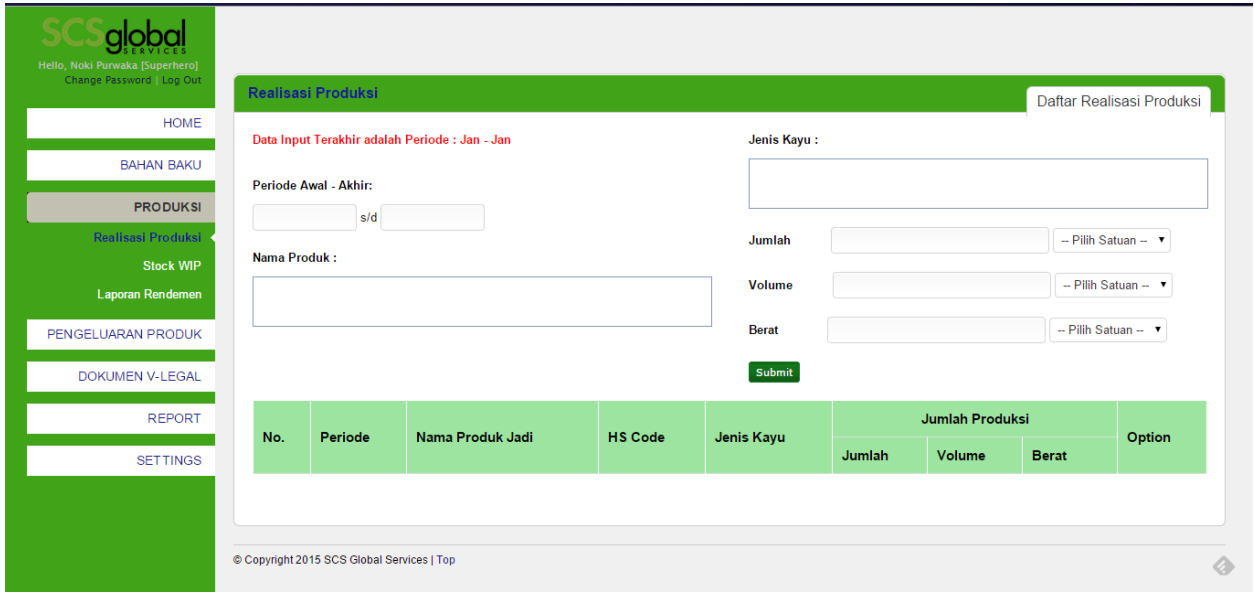

Gambar 12. Realisasi produksi

### <span id="page-12-0"></span>**3.2. Stock WIP**

Stock WIP mencatat data periode, jenis input (jenis input terdiri dari dua, stock awal dan stock akhir), nama wip, menjadi produk dan nilai stock. Tampilan stock WIP dapat dilihat pada gambar berikut:

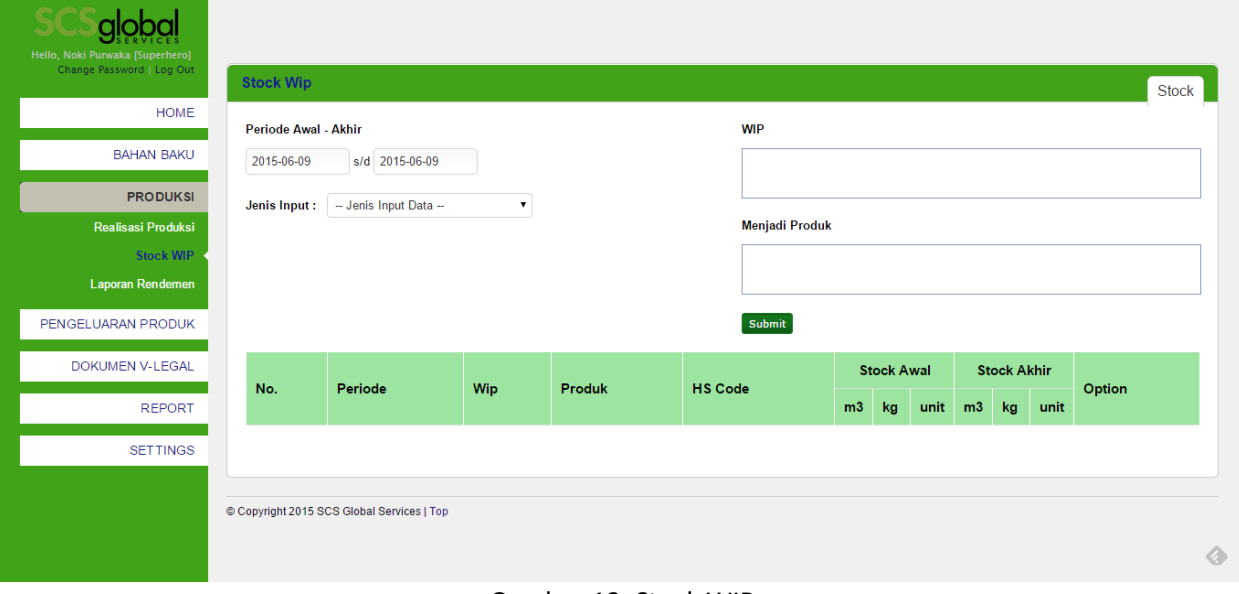

Gambar 13. Stock WIP

#### <span id="page-12-1"></span>**3.3. Laporan Rendemen**

Laporan rendemen menampilkan nilai rendemen berdasarkan periode yang telah diinput. Tampilan Laporan rendemen dapat dilihat pada gambar berikut:

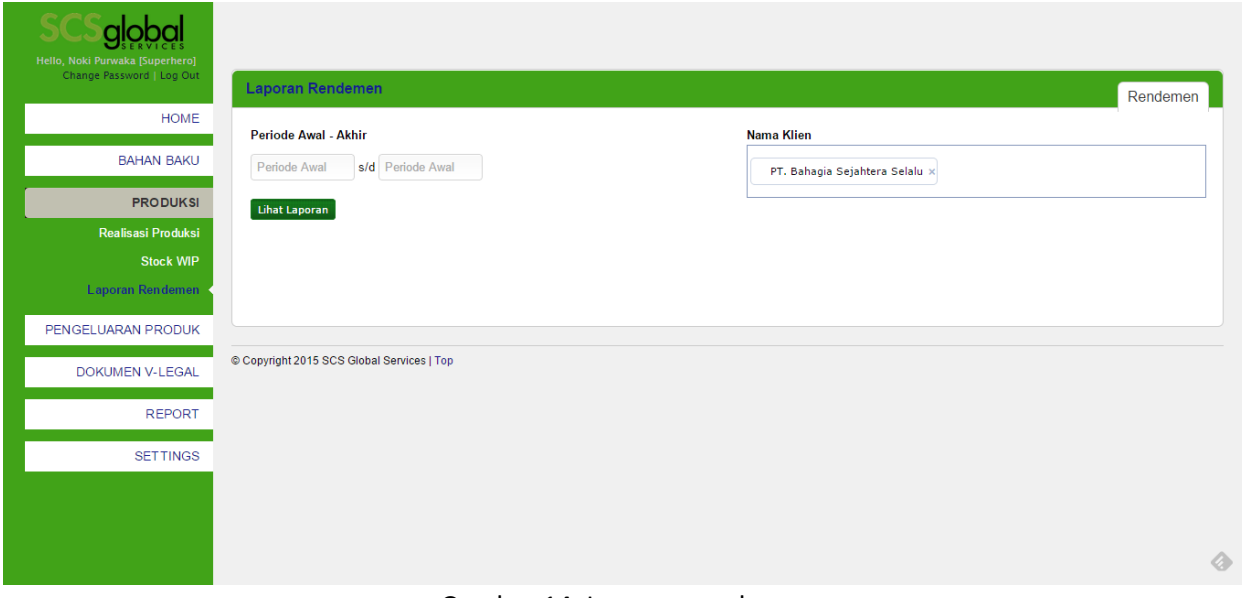

Gambar 14. Laporan rendemen

## <span id="page-13-0"></span>**4 Pengeluaran Produk**

Pada bab ini akan dijelaskan mengenai module Pengeluaran Produk. Pada menu Pengeluaran Produk terdiri dari 5 submenu utama yaitu Penjualan Lokal, Penjualan Export, Diproses Lebih Lanjut, Lain-lain dan Stock Produk Jadi.

#### <span id="page-13-1"></span>**4.1. Penjualan Lokal**

Penjualan Lokal mencatat data penjualan dalam negeri. Data yang dicatat antara lain periode, nama buyer, provinsi, kabupaten, invoice, nilai (Rp), tanggal terbit, nama produk, jumlah, volume, berat, jenis kayu, no. fako dan packing list. Tampilan data penjualan lokal dapat dilihat pada gambar berikut:

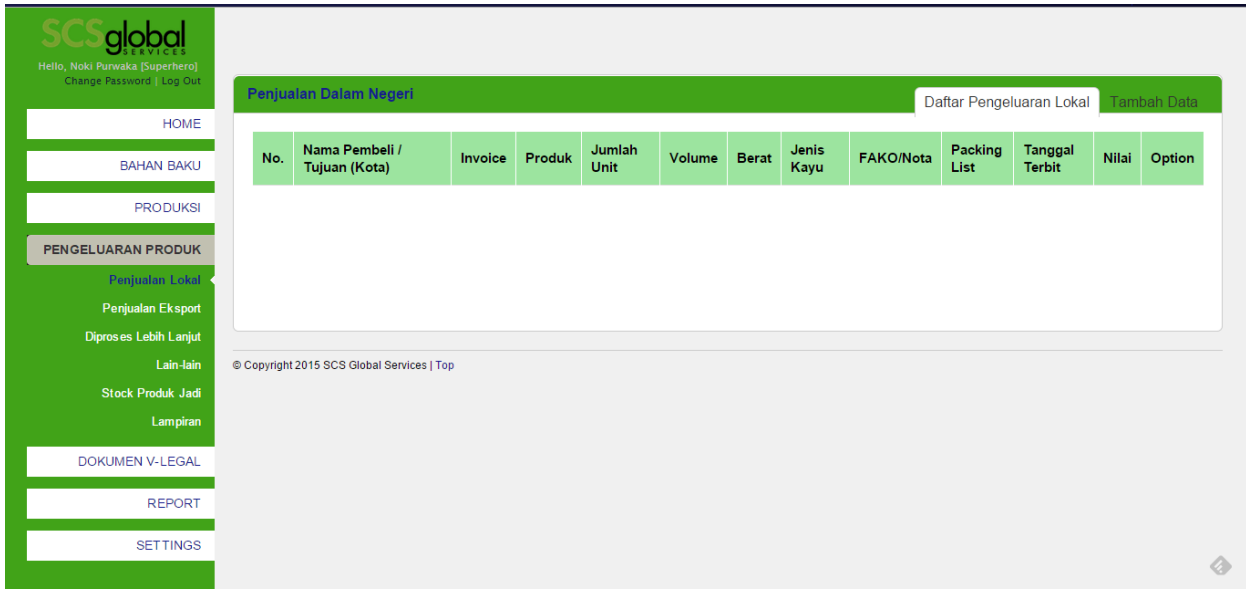

#### Gambar 15. List data penjualan lokal

Untuk melakukan update atau delete pada data yang sudah ada dapat menggunakan fasilitas yang ada pada kolom Option. Sedangkan jika ingin menambah data, dapat masuk ke tab Tambah Data yang ada pada pojok kanan layar. Tampilan form penjualan lokal dapat dilihat pada gambar berikut:

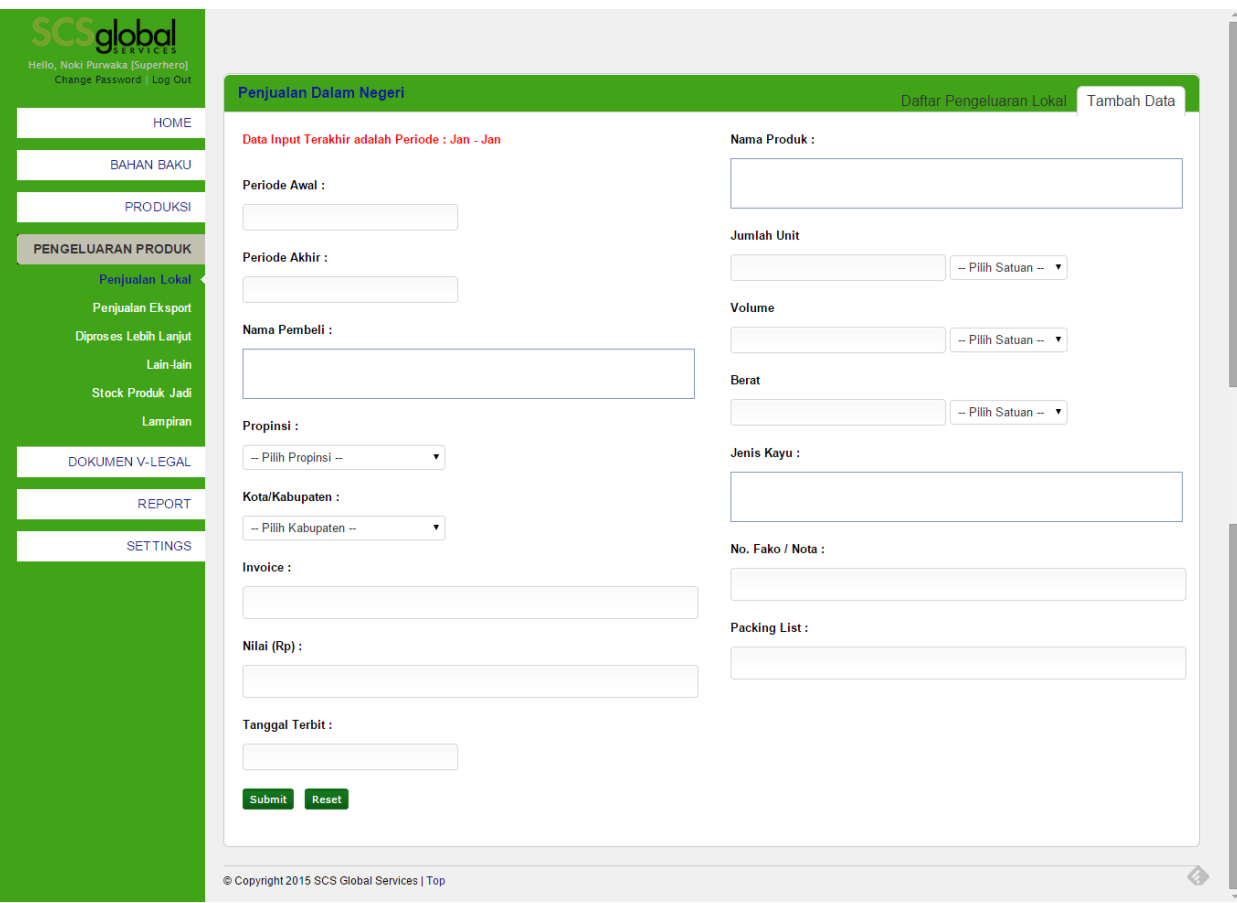

Gambar 16. Form input penjualan lokal

### <span id="page-15-0"></span>**4.2. Penjualan Eksport**

Penjualan Eksport mencatat transaksi eksport, menu ini digunakan jika anda mencatat penjualan eksport yang tidak memerlukan dokumen V-Legal. Untuk menginput data pengajuan V-Legal dapat dilakukan pada menu Pengajuan Dokumen V-Legal.

Data Penjualan yang diinput pada menu Pengajuan Dokumen V-legal akan secara otomatis tampil pada menu penjualan eksport, hanya saja nilai dari itemnya di set kosong untuk kemudia diedit sesuai dengan data yang dieksport yang akan mempengaruhi data stock. Tampilan list penjualan eksport dapat dilihat pada gambar berikut:

| Hello, Noki Purwaka [Superhero] |                         |                                            |          |                       |            |         |                  |                                          |        |  |  |
|---------------------------------|-------------------------|--------------------------------------------|----------|-----------------------|------------|---------|------------------|------------------------------------------|--------|--|--|
| Change Password   Log Out       | <b>Realisasi Ekspor</b> |                                            |          |                       |            |         |                  | Daftar Pengeluaran Ekspor<br>Tambah Data |        |  |  |
| <b>HOME</b>                     |                         |                                            |          |                       |            |         |                  |                                          |        |  |  |
| <b>BAHAN BAKU</b>               | No.                     | Invoice / TGL                              | No. Urut | Nama Pembeli / Negara | <b>ISO</b> | Loading | <b>Discharge</b> | <b>Tgl. Shipment</b>                     | Option |  |  |
| <b>PRODUKSI</b>                 |                         |                                            |          |                       |            |         |                  |                                          |        |  |  |
| <b>PENGELUARAN PRODUK</b>       |                         |                                            |          |                       |            |         |                  |                                          |        |  |  |
| Penjualan Lokal                 |                         |                                            |          |                       |            |         |                  |                                          |        |  |  |
| Penjualan Eksport               |                         |                                            |          |                       |            |         |                  |                                          |        |  |  |
| Diproses Lebih Lanjut           |                         |                                            |          |                       |            |         |                  |                                          |        |  |  |
| Lain-lain                       |                         | © Copyright 2015 SCS Global Services   Top |          |                       |            |         |                  |                                          |        |  |  |
| <b>Stock Produk Jadi</b>        |                         |                                            |          |                       |            |         |                  |                                          |        |  |  |
| Lampiran                        |                         |                                            |          |                       |            |         |                  |                                          |        |  |  |
| <b>DOKUMEN V-LEGAL</b>          |                         |                                            |          |                       |            |         |                  |                                          |        |  |  |
| <b>REPORT</b>                   |                         |                                            |          |                       |            |         |                  |                                          |        |  |  |
| <b>SETTINGS</b>                 |                         |                                            |          |                       |            |         |                  |                                          |        |  |  |
|                                 |                         |                                            |          |                       |            |         |                  |                                          |        |  |  |

Gambar 17. List data penjualan eksport

Proses input data penjualan ekspor adalah sebagai berikut, input data header penjualan yang ada pada tab Tambah data. Data yang harus diinput antara lain: nama pembeli, alamat, negara tujuan, ISO code, mata uang, port of loading, port of discharge, keterangan, no invoice, tanggal invoice, nomor PEB, nomor B/L, packing list, alat angkut dan shipment.

Setelah selesai menginput data headernya, data akan muncul di list data penjualan eksport. Klik pada nomor invoice untuk melihat detail dan input data item yang akan di eksport. Maksimal data jenis kayu dan negara asal pada tiap itemnya adalah tiga jenis kayu. Tampilan detail penjualan eksport dapat dilihat pada gambar berikut:

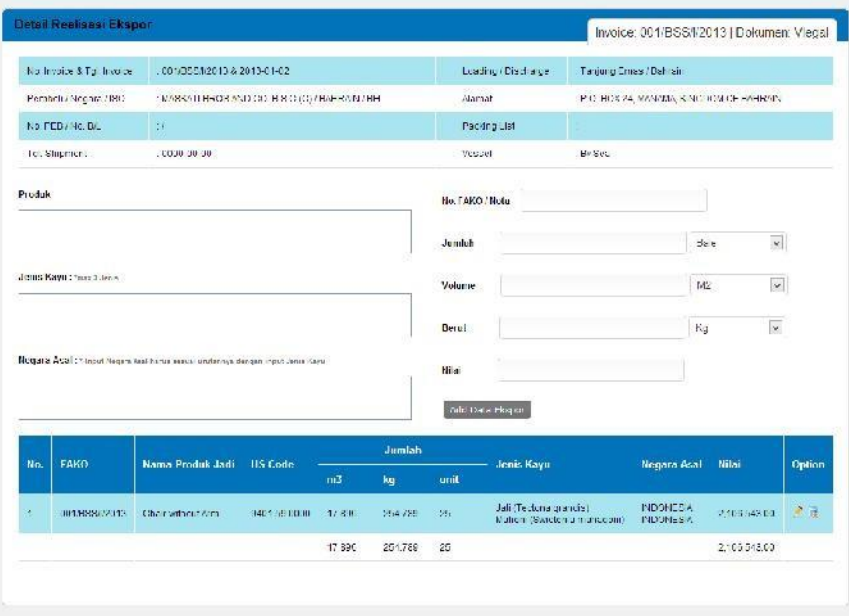

Gambar 18. List detil penjualan dan Form input item export

Tampilan form input data penjualan eksport dapat dilihat pada gambar berikut:

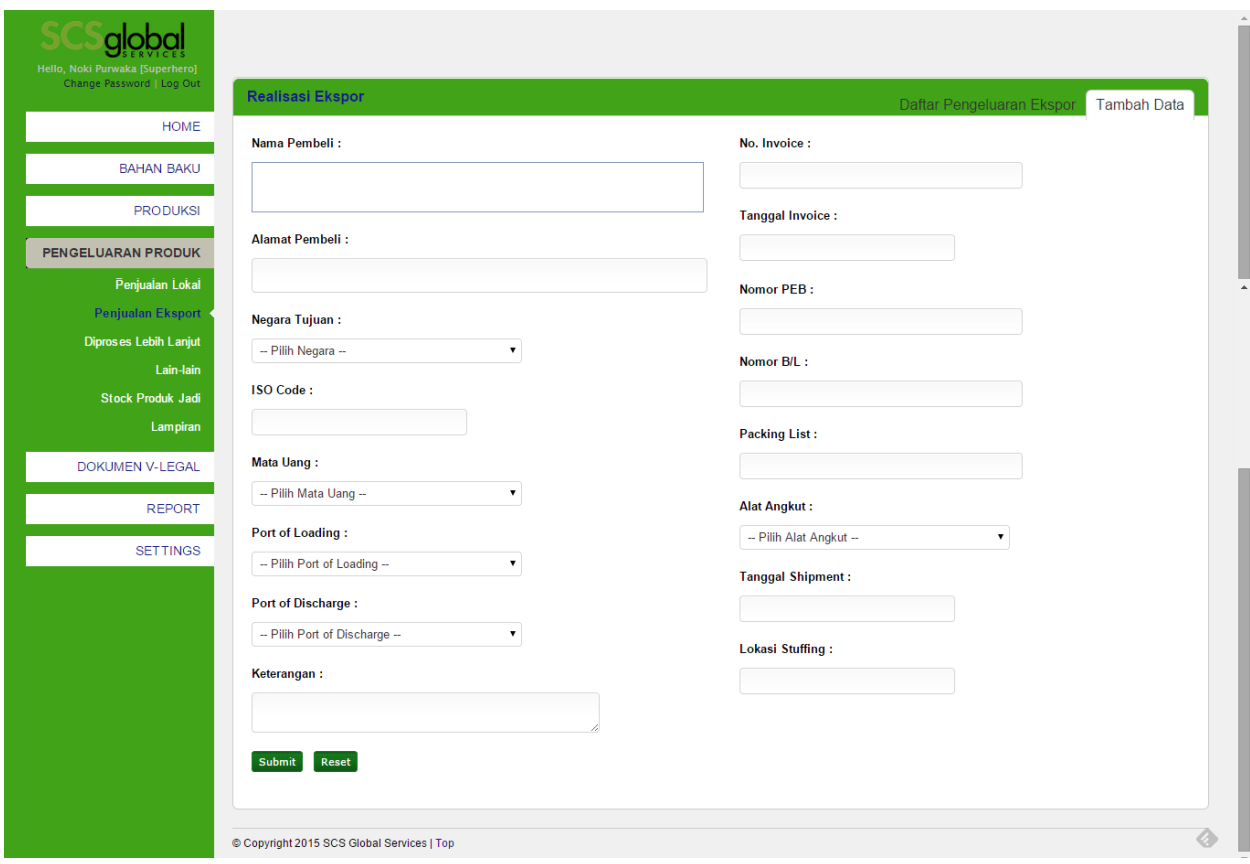

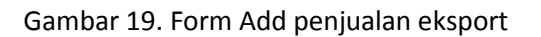

### <span id="page-18-0"></span>**4.3. Diproses Lebih Lanjut**

Diproses lebih lanjut digunakan untuk mencatat pengeluaran produk yang akan diproses lebih lanjut menjadi produk lain. Tampilan list data pengeluaran untuk diproses lebih lanjut dapat dilihat pada gambar berikut:

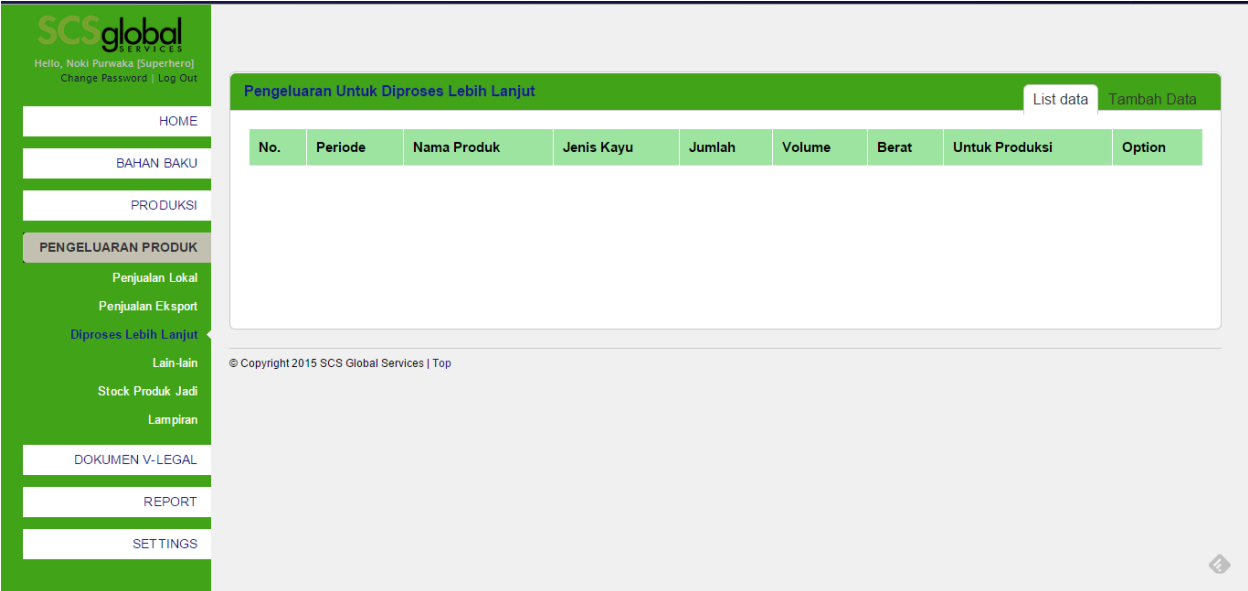

Untuk menambah data pengeluaran yang diproses lebih lanjut, klik tab Tambah Data. Data yang harus diinput antara lain data periode, nama produk, jenis kayu, jumlah, volume, berat serta untuk menjadi produk apa. Tampilan form add pengeluaran untuk diproses lebih lanjut dapat dilihat pada gambar berikut:

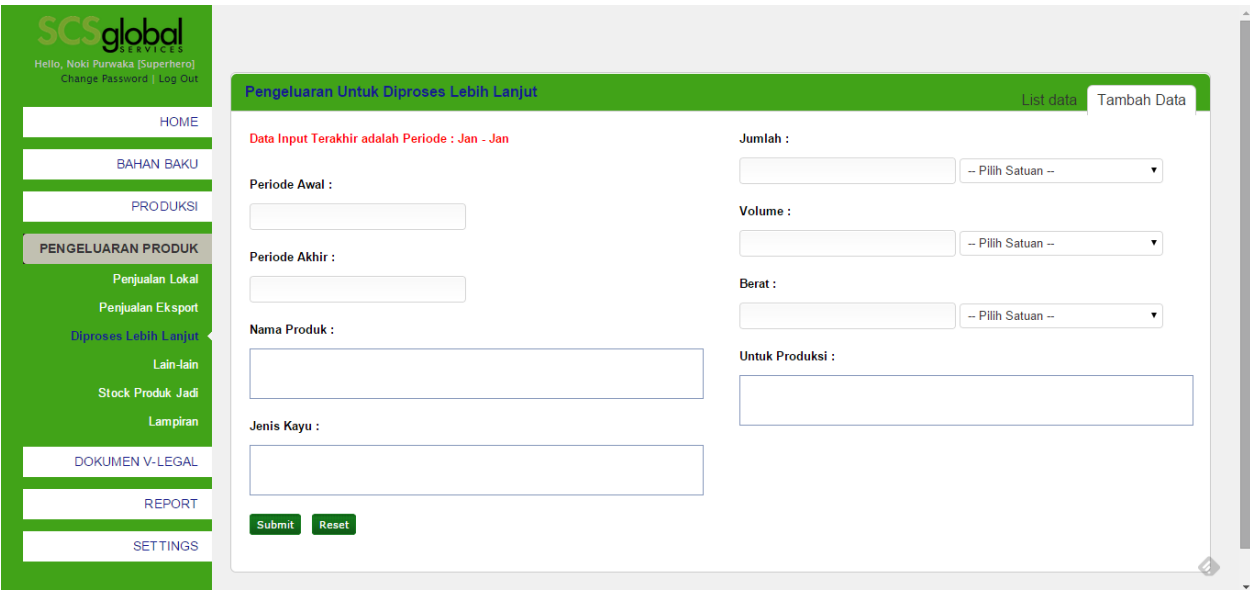

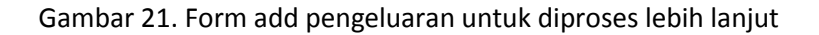

#### <span id="page-19-0"></span>**4.4. Lain-lain**

Menu Lain-lain digunakan untuk mencatat pengeluaran produk yang digunakan untuk hal lain-lain. Tampilan list data pengeluaran lain-lain dapat dilihat pada gambar berikut:

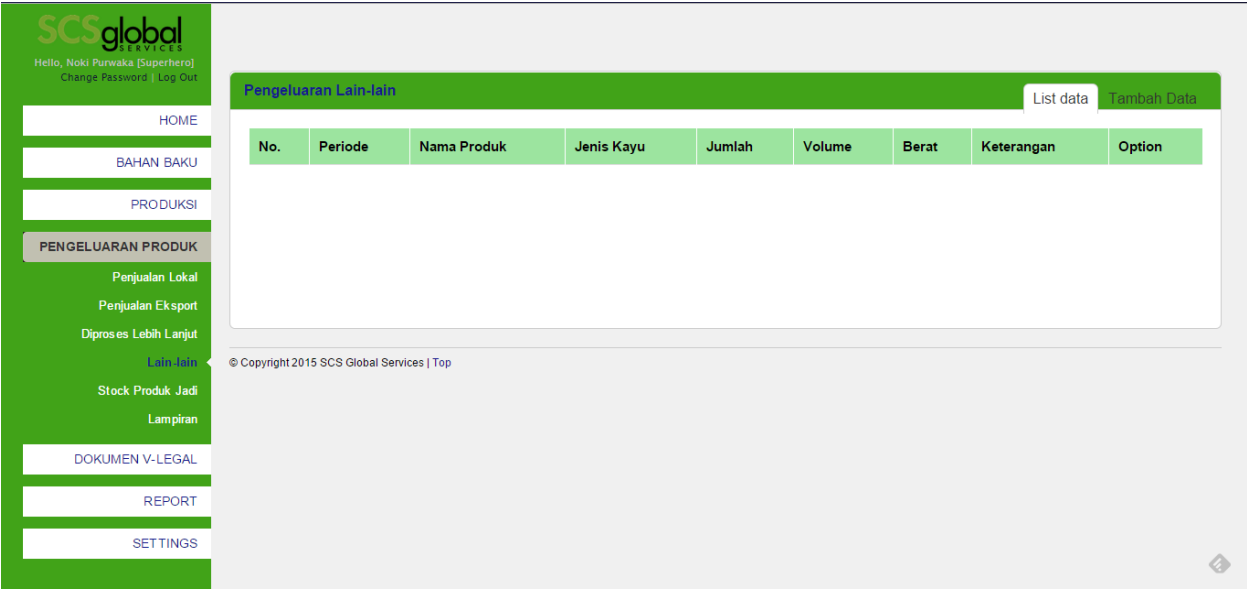

Gambar 22. List data pengeluaran lain-lain

Untuk menambah data pengeluaran lain-lain, klik tab Tambah Data. Data yang harus diinput antara lain data periode, nama produk, jenis kayu, jumlah, volume, berat dan keterangan. Tampilan form add pengeluaran lain-lain dapat dilihat pada gambar berikut:

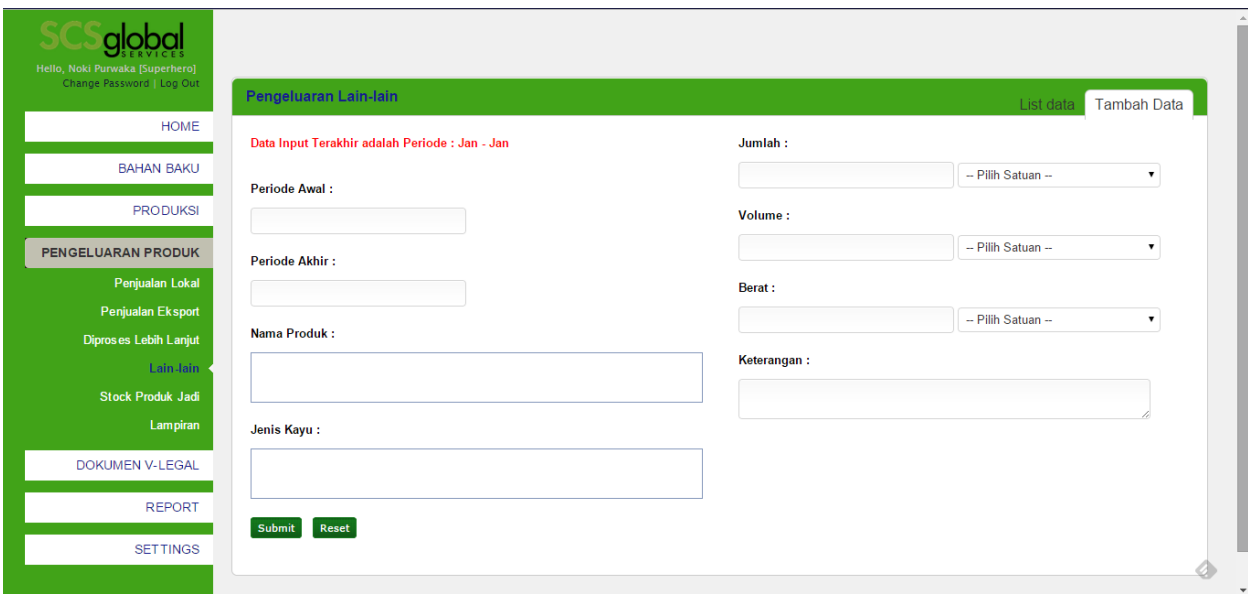

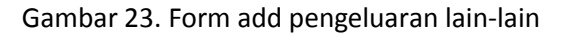

### <span id="page-20-0"></span>**4.5. Stock Produk Jadi**

Menu stock Produk Jadi digunakan untuk melihat data stock produk jadi. Tampilan list stock produk jadi dapat dilihat pada gambar berikut:

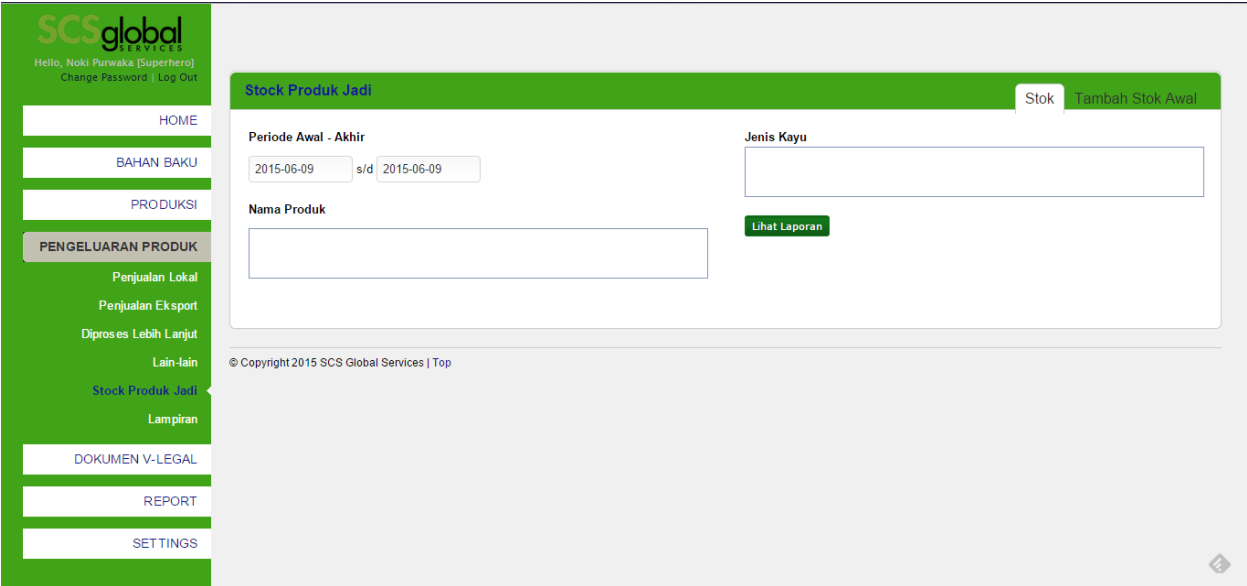

Gambar 24. List data laporan stock produk jadi

Untuk menambahkan data stock awal dapat dilakukan pada tab tambah stock awal. Input data stock awal hanya dilakukan satu kali untuk setiap produk dan jenis kayu.

## <span id="page-21-0"></span>**5 Pengajuan Dokumen V-Legal**

Pada bab ini akan dijelaskan mengenai module Pengajuan Dokumen V-Legal. Pada menu Pengajuan Dokumen V-Legal terdiri dari 2 submenu utama yaitu Data Pengajuan dan Dokumen Lampiran.

#### <span id="page-21-1"></span>**5.1. Data Pengajuan**

Menu Data Pengajuan ini tidak jauh berbeda dengan menu penjualan eksport. Yang menjadi perbedaan utama adalah pada saat melakukan input data atau edit data ada tambahan field status dokumen. Tampilan list data pengajuan dapat dilihat pada gambar berikut:

| No.            | <b>Invoice / TGL</b>            | No.<br>Urut | Nama Pembeli / Negara                           | <b>ISO</b> | Loading           | <b>Discharge</b> | <b>Dokumen</b> | <b>Status</b><br><b>Dokumen</b> | Tgl.<br><b>Shipment</b> | Option |
|----------------|---------------------------------|-------------|-------------------------------------------------|------------|-------------------|------------------|----------------|---------------------------------|-------------------------|--------|
| 1              | 001/KH/201372013-<br>$11 - 03$  | 52          | BABUKUTTY T.K., MR. / SINGAPORE                 | SG         | Tanjung<br>Emas   | Singapore        | viegal         | Draft                           | 2013-11-04              | 志識     |
| $\overline{2}$ | 1810115112/2013<br>$10 - 08$    | 51          | MAX MOST INTERNATIONAL<br>(HANGZHOU) / CHINA    | CN         | Tanjung<br>Priok  | Brisbane         | vienal         | Draft                           | 1900-01-01              | 大道     |
| $\overline{3}$ | 1810115815 / 2013-<br>$10 - 14$ | 50          | W.L. COLLER LTD / UNITED KINGDOM                | GB         | Tanjung<br>Priok  | Feltestowe       | viegal         | Draft                           | 2013-10-21              | 光径     |
| $\Delta$       | 1810115808 / 2013-<br>$10 - 16$ | 49          | VITAL SOLUTIONS PTE LTD / GREECE                | GR         | Tanjung<br>Priok  | Piraeus          | viegal         | Draft                           | 2013-10-20              | 大道     |
| $\overline{5}$ | 181011580872013-<br>$10 - 16$   | 48          | VITAL SOLUTIONS PTE LTD /<br>SINGAPORE          | SG.        | Tanjung<br>Priok  | Piraeus          | vlegal         | Draft                           | 2013-10-20              | 老屋     |
| ß.             | 1810115808 / 2013-<br>$10 - 16$ | 47          | VITAL SOLUTIONS PTE LTD /<br>SINGAPORE          | SG         | Tanjung<br>Priok  | Piraeus          | viegal         | Draft                           | 2013-10-20              | 大道     |
| $\overline{7}$ | 1810115922 / 2013-<br>$10 - 11$ | 46          | AUGUSTO BERNI SPA / ITALY                       |            | Tanjung<br>Priok  | La Spezia        | viecal         | Draft                           | 2013-10-18              | ●健     |
| 8              | 1910140473 / 2013-<br>$10 - 11$ | 45          | AUGUSTO BERNI SPA / ITALY                       |            | Tanjung<br>Priok  | La Spezia        | viegal         | Draft                           | 2013-10-18              | 乙酸     |
| 9              | 1910140473/2013<br>$10 - 11$    | 44          | AUGUSTO BERNI SPA / ITALY                       |            | Tanjung<br>Priok  | La Spezia        | viegal         | Draft                           | 2013-10-18              | 平面     |
| 10             | 1910140475 / 2013-<br>$10 - 11$ | 43          | RAFLATAC OCEANIA PL - USD /<br><b>AUSTRALIA</b> |            | Tanjung<br>Priok  | Melbourne        | viegal         | Draft                           | 2013-10-18              | 老鼠     |
| 11             | 1910140474 / 2013<br>$10 - 11$  | 42          | AUGUSTO BERNI SPA / ITALY                       |            | Tanjung<br>Priok  | La Spezia        | viegal         | Draft                           | 2013-10-18              | ●障     |
| 12             | 1910140473/2013<br>$10 - 11$    | 41          | AUGUSTO BERNI SPA / ITALY                       |            | Tanjung<br>Priok  | La Spezia        | vlegal         | Draft                           | 2013-10-18              | 大道     |
| 13             | 191013940512013-<br>09-06       | 40          | JEAR TECNICA, S.A./ SPAIN                       |            | Tanjung<br>Priok  | Barcelona        | viegal         | Draft                           | 2013-09-15              | 木庫     |
| 14             | 1910135728 / 2013-<br>$05 - 02$ | 39          | RENOS AGROTIS & SON LTD / CYPRUS                |            | Tanjung<br>Priok  | Avia<br>Varvara  | vlegal         | Draft                           | 1900-01-01              | 大道     |
| 15             | 191013940572013<br>$09 - 06$    | 38          | JEAR TECNICA, S.A / SPAIN                       |            | Tanjung<br>Priok  | Barcelona        | viegal         | Draft                           | 1900-01-01              | 老理     |
| 16             | 1910139405 / 2013-<br>$09 - 06$ | 37          | JEAR TECNICA, S.A./ SPAIN                       |            | Tanjung<br>Priok  | Barcelona        | viegal         | Draft                           | 1900-01-01              | 大陆     |
| 17             | 1910139405 / 2013-<br>$09 - 06$ | 36          | JEAR TECNICA, S.A/SPAIN                         |            | Tanjung<br>Priok  | Barcelona        | viegal         | Draft                           | 1900-01-01              | 通信     |
| 18             | 1910139405 / 2013-<br>$09 - 06$ | 35          | JEAR TECNICA, S.A./ SPAIN                       |            | Tanjung.<br>Priok | Barcelona        | viegal         | Draft                           | 1900-01-01              | 大道     |
| 19             | 1910139405 / 2013-<br>09-06     | 34          | JEAR TECNICA, S.A / SPAIN                       |            | Tanjung<br>Priok  | Barcelona        | viegal         | Draft                           | 1900-01-01              | 天涯     |
| 20             | 1910139405 / 2013-<br>09-06     | 33          | JEAR TECNICA, S.A./ SPAIN                       |            | Tanjung<br>Priok  | Barcelona        | viecal         | Draft                           | 1900-01-01              | 大陸     |

Gambar 25. List data pengajuan dokumen V-Legal

Selain itu agar data pengajuan dapat tampil pada halaman admin dan diproses, maka status dokumen harus men-submit dokumen dengan mengklik gambar folder berwarna kuning pada halaman detail pengajuan. Tampilan detail data pengajuan dapat dilihat pada gambar berikut:

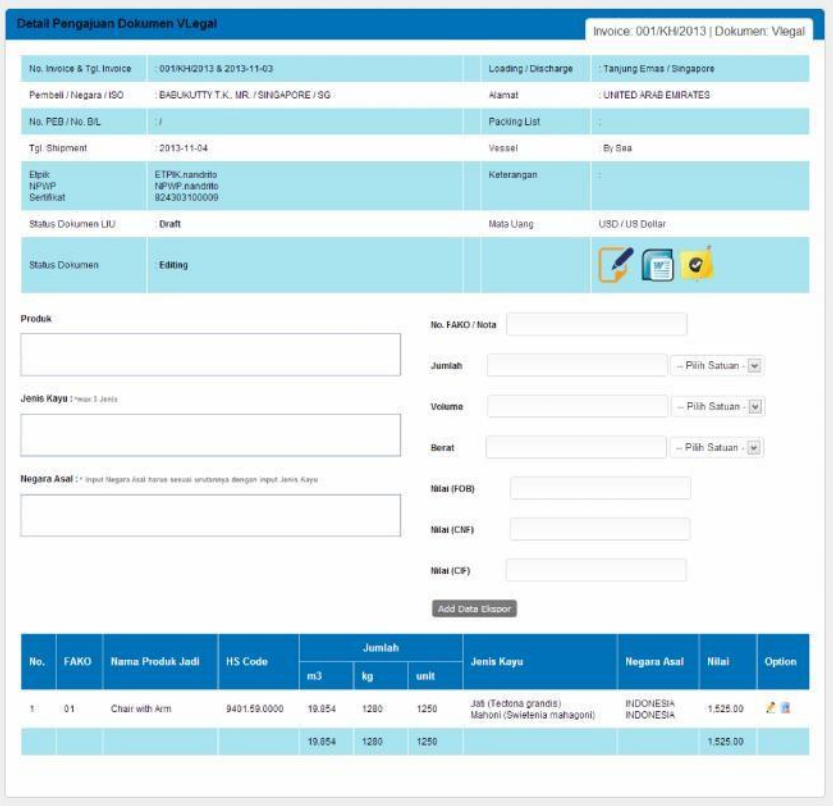

Gambar 26. Detail pengajuan dokumen V-Legal dan form input item export

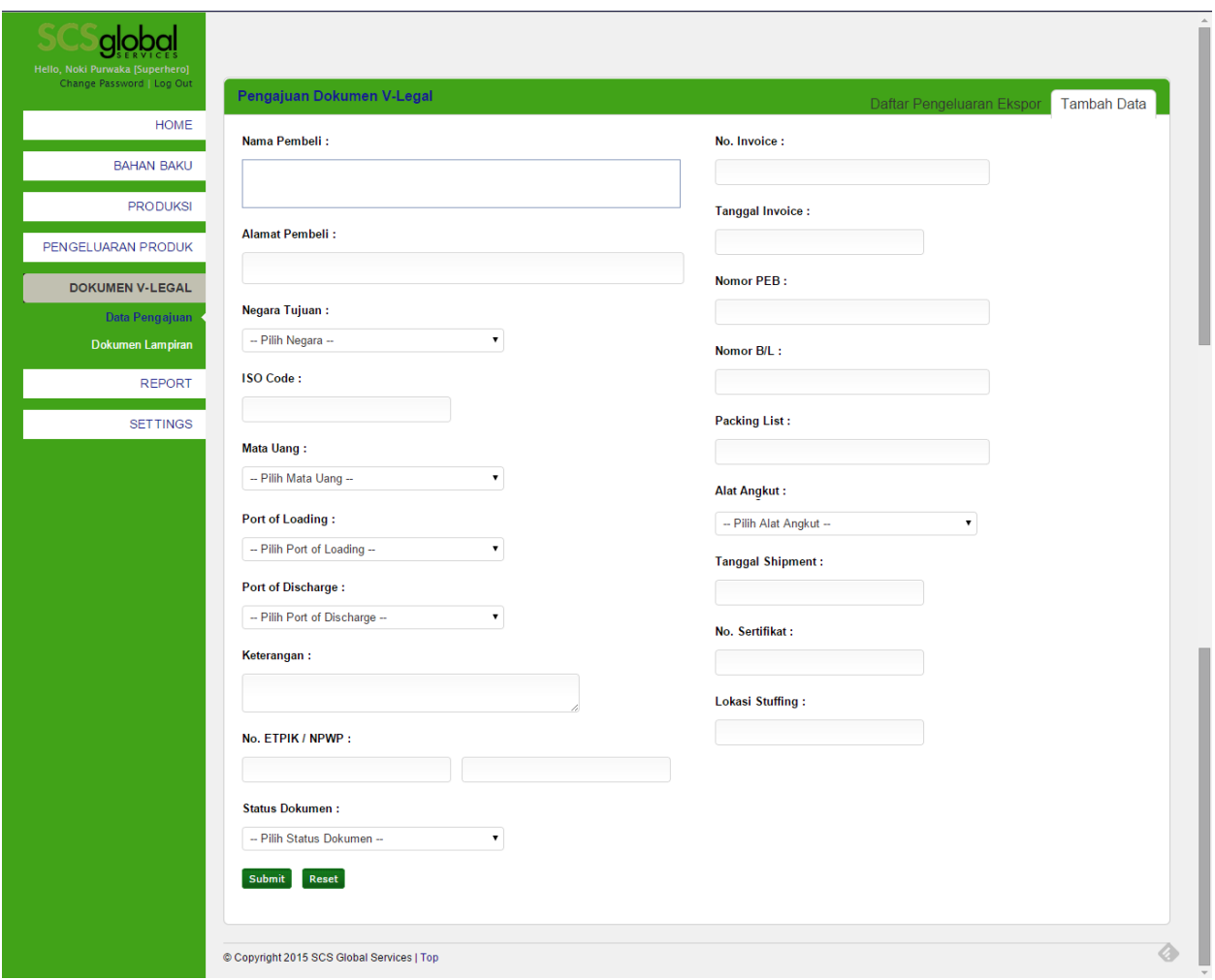

Gambar 27. Form pengajuan dokumen V-Legal

#### <span id="page-24-0"></span>**5.2. Dokumen Lampiran**

Menu Dokumen lampiran digunakan untuk mengirimkan dokumen terkait dengan pengajuan vlegal kepada pihak SCS Indonesia. Data lempira digunakan sebagai acuan atau pelengkap untuk pengajuan dokumen v- legal. Tampilan list dokumen lampira dapat dilihat pada gambar berikut:

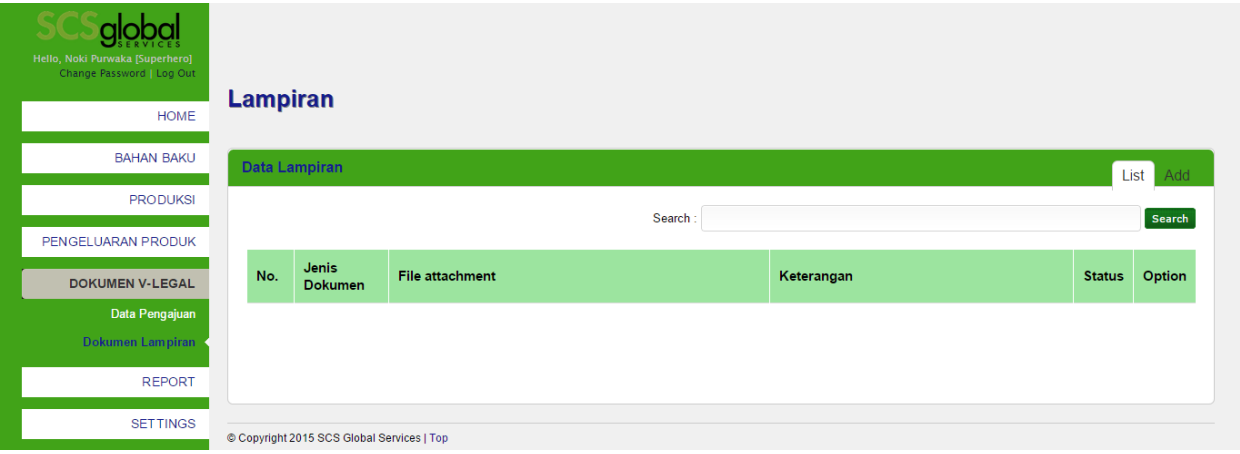

Gambar 28. List data lampiran

Untuk menambahkan data lampiran dapat dilakukan pada tab Add. Tampilan form add lampiran dapat dilihat pada gambar berikut:

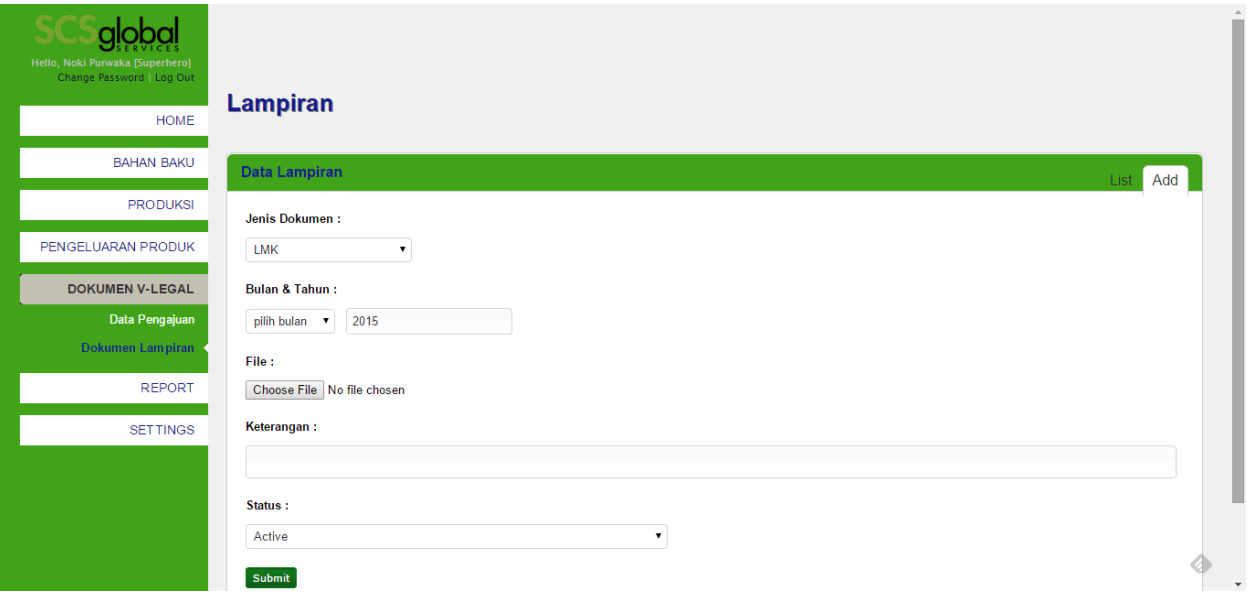

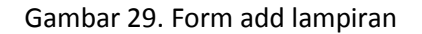

## <span id="page-25-0"></span>**6 Report**

Pada bab ini akan dijelaskan mengenai module Report. Pada menu Report terdiri dari 9 submenu utama yaitu Report Penerimaan Bahan Baku, Penggunaan Bahan Baku, Stock Bahan Baku, Produksi, Pengeluaran Produk Jadi, Stock Produk Jadi, Work in Process (WIP), Rendemen dan Realisasi Jasa Proses.

<span id="page-25-1"></span>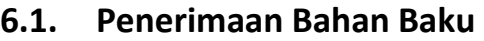

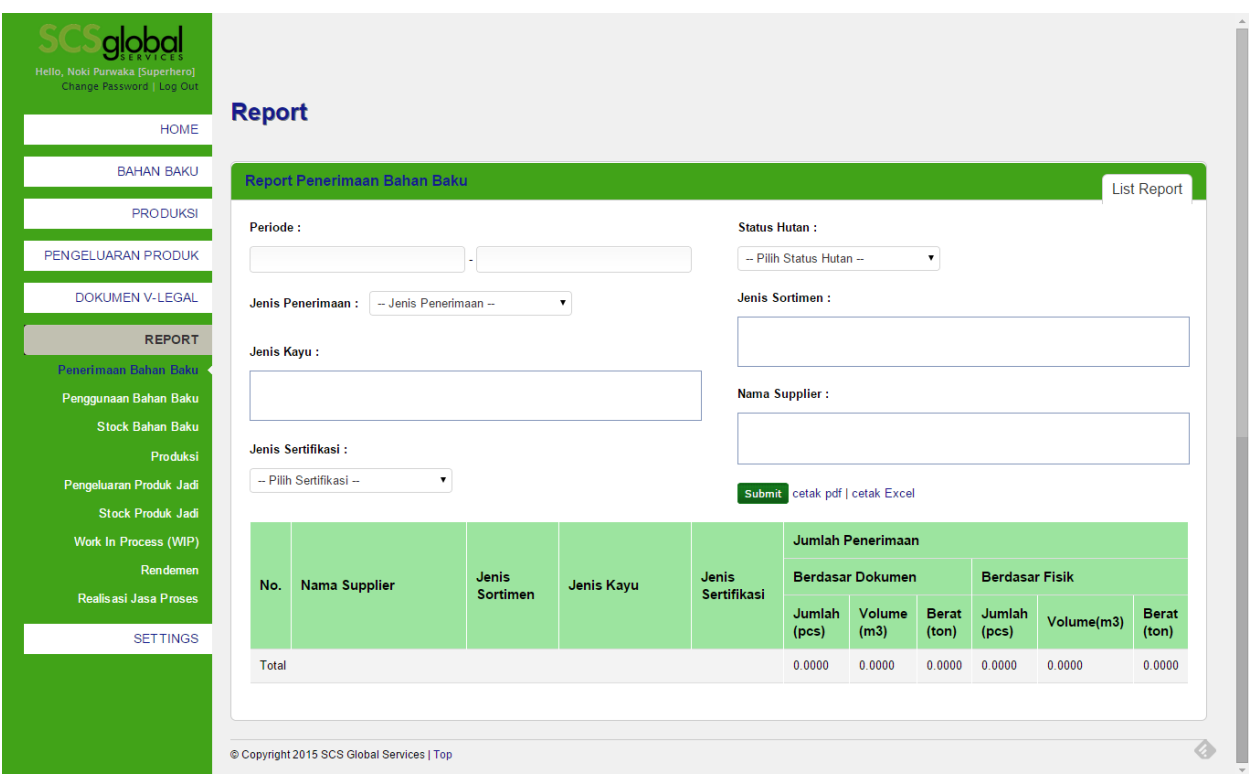

Gambar 30. Report penerimaan bahan baku

Untuk menampilkan report penerimaan bahan baku, anda harus memilih periode dan jenis penerimaan. Untuk data report yang lebih detail maka parameter lainnya bisa anda pilih.

### <span id="page-26-0"></span>**6.2. Penggunaan Bahan Baku**

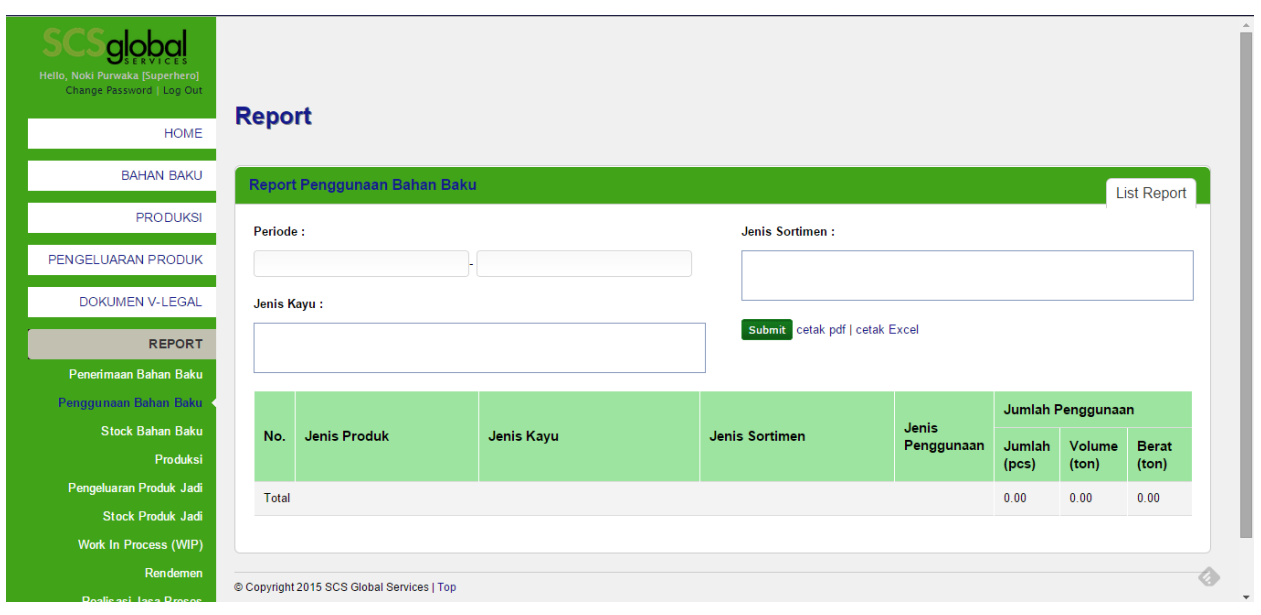

#### Gambar 31. Report penggunaan bahan baku

Untuk menampilkan report penggunaan bahan baku, anda harus memilih periode. Untuk data report yang lebih detail maka parameter lainnya bisa anda pilih.

### <span id="page-26-1"></span>**6.3. Stock Bahan Baku**

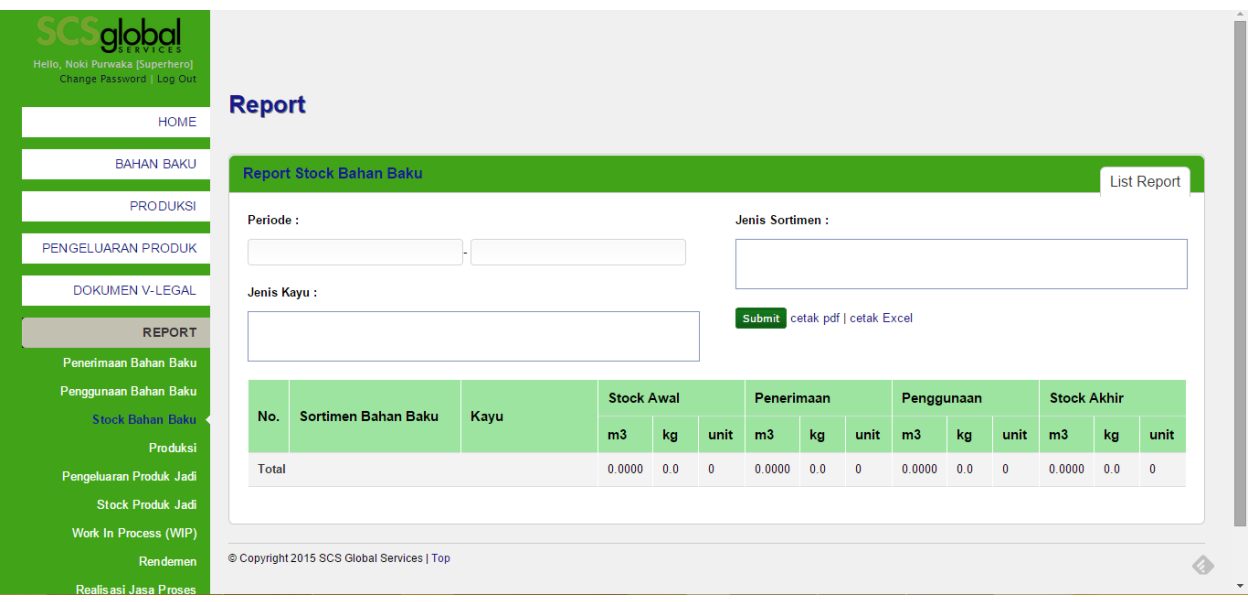

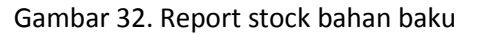

Untuk menampilkan report stock bahan baku, anda harus memilih periode. Untuk data report yang lebih detail maka parameter lainnya bisa anda pilih.

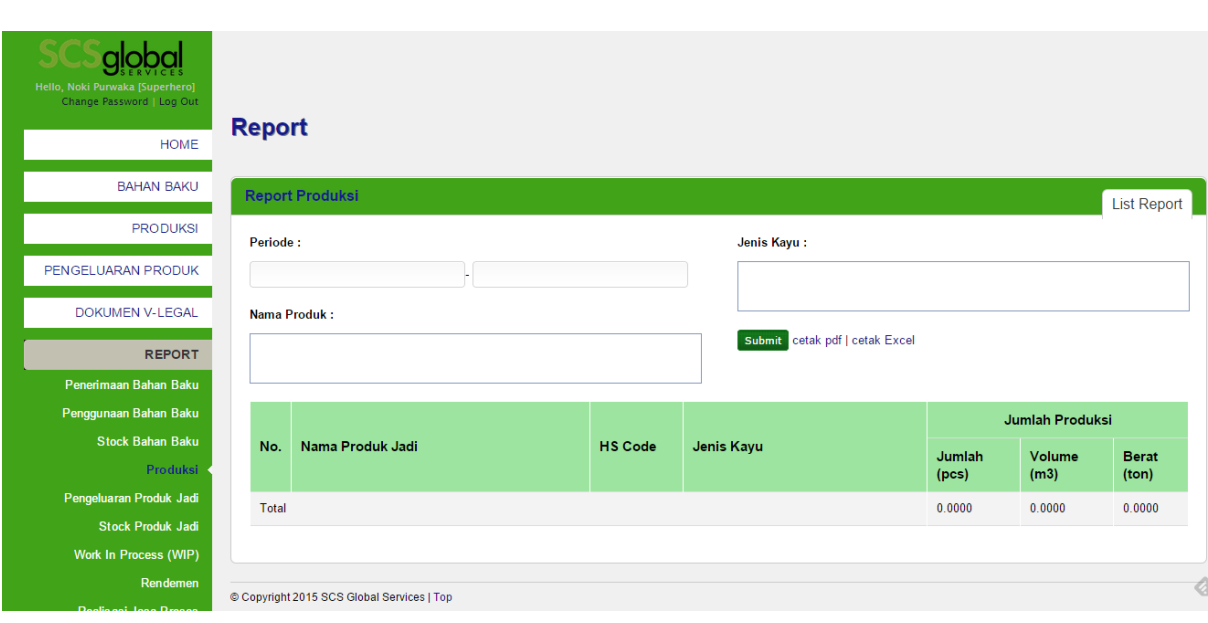

#### <span id="page-27-0"></span>**6.4. Produksi**

#### Gambar 33. Report Produksi

Untuk menampilkan report produksi, anda harus memilih periode. Untuk data report yang lebih detail maka parameter lainnya bisa anda pilih.

### <span id="page-27-1"></span>**6.5. Pengeluaran produk jadi**

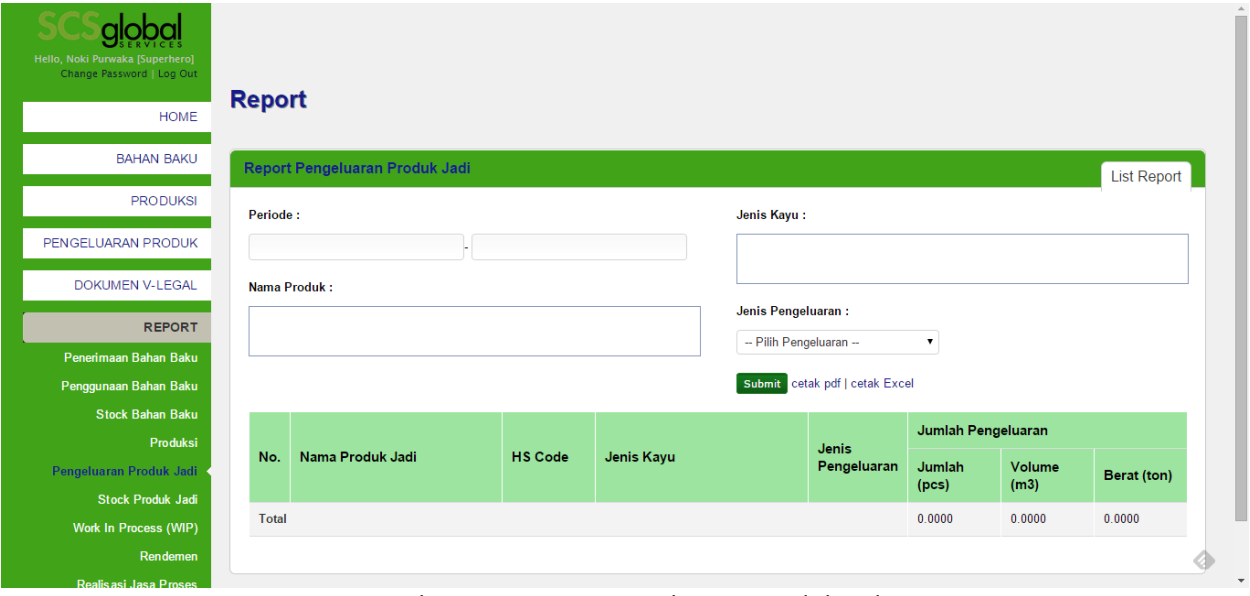

Gambar 34. Report pengeluaran produk jadi

Untuk menampilkan report pengeluaran produk jadi, anda harus memilih periode. Untuk data report yang lebih detail maka parameter lainnya bisa anda pilih.

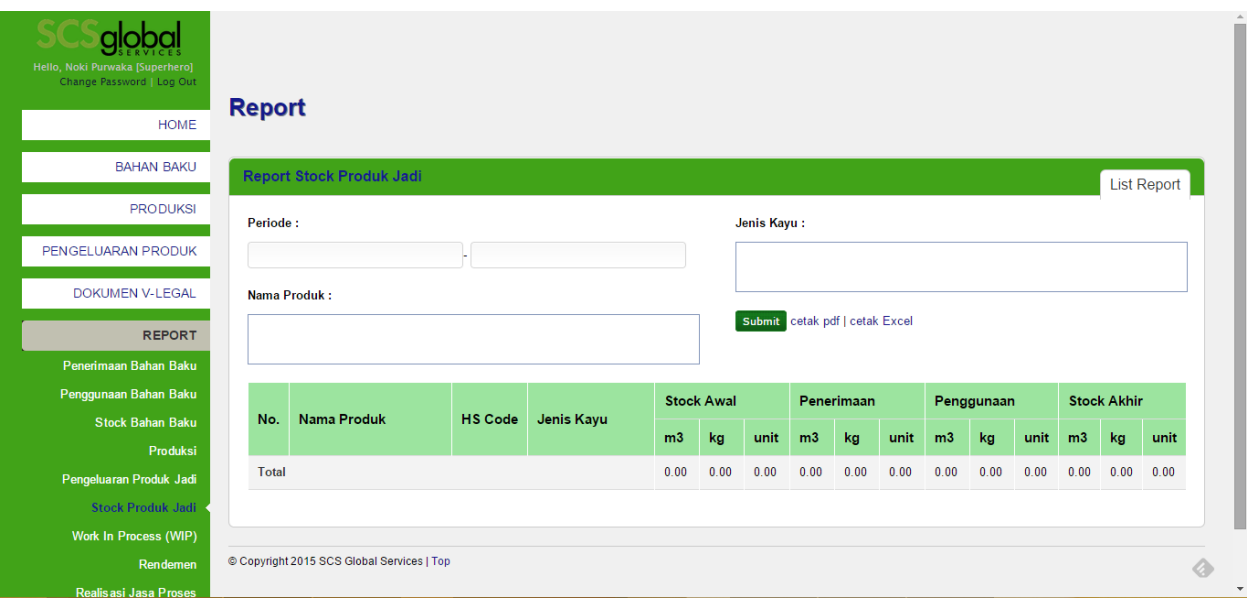

### <span id="page-28-0"></span>**6.6. Stock produk jadi**

#### Gambar 35. Report Stock produk jadi

Untuk menampilkan report stock produk jadi, anda harus memilih periode. Untuk data report yang lebih detail maka parameter lainnya bisa anda pilih.

#### <span id="page-28-1"></span>**6.7. Work in Progress (WIP)**

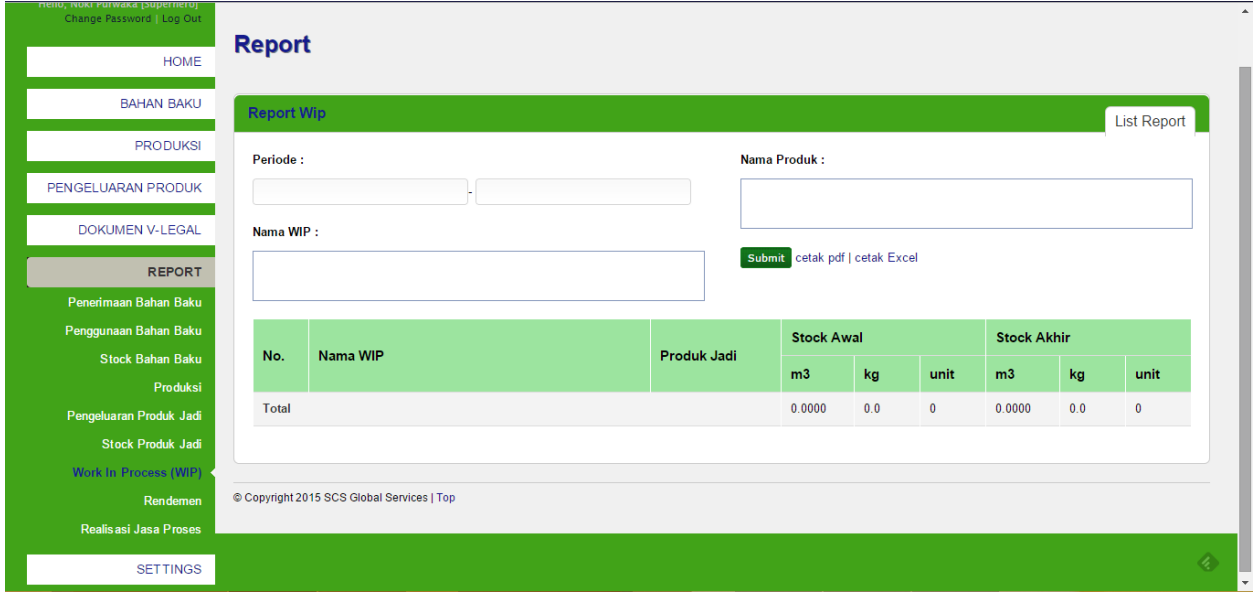

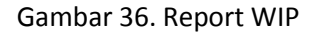

Untuk menampilkan report WIP, anda harus memilih periode. Untuk data report yang lebih detail maka parameter lainnya bisa anda pilih.

#### <span id="page-29-0"></span>**6.8. Rendemen**

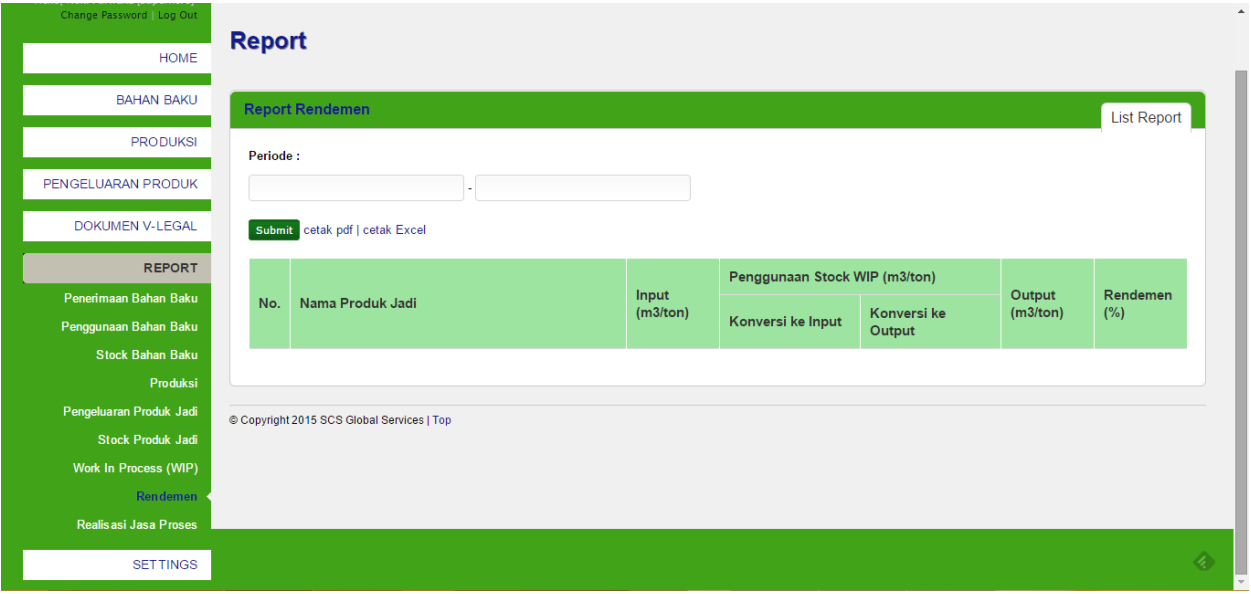

Gambar 37. Report Rendemen

Untuk menampilkan report rendemen, anda harus memilih periode. Untuk data report yang lebih detail maka parameter lainnya bisa anda pilih.

### <span id="page-29-1"></span>**6.9. Realisasi jasa proses**

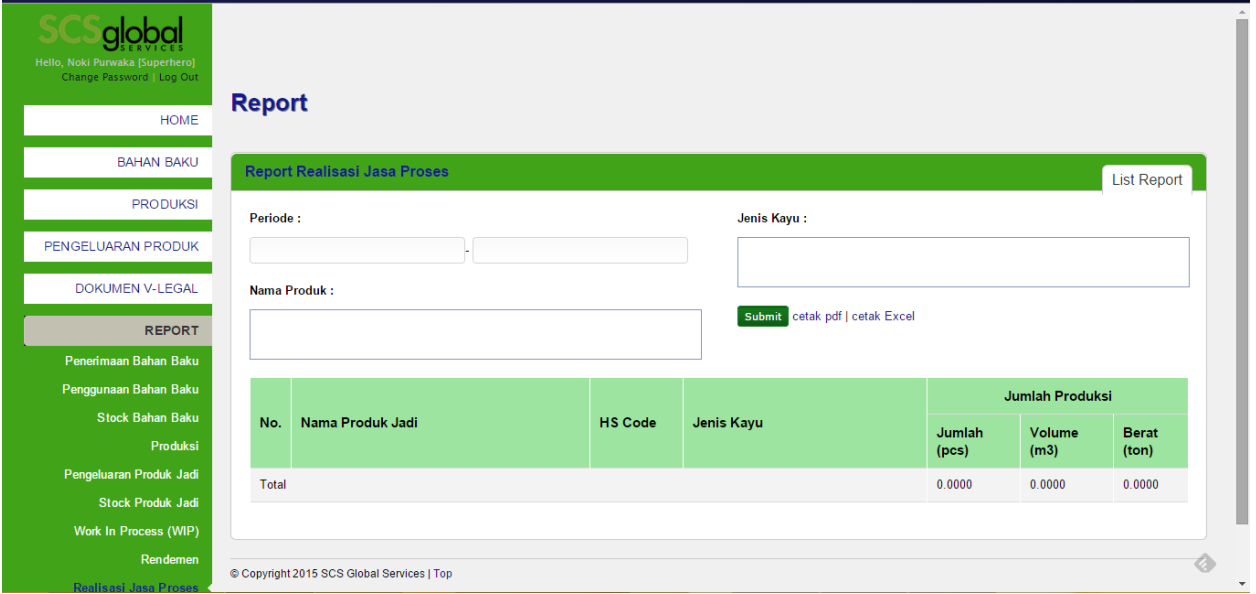

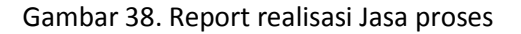

Untuk menampilkan report realisasi jasa proses, anda harus memilih periode. Untuk data report yang lebih detail maka parameter lainnya bisa anda pilih.

## <span id="page-31-0"></span>**7 Settings**

Pada bab ini akan dijelaskan mengenai module Settings. Pada menu Settings terdiri dari 5 submenu utama yaitu Buyer, Supplier, Data Produk, Data Sortimen Bahan Baku dan Data Wip.

#### <span id="page-31-1"></span>**7.1. Buyer**

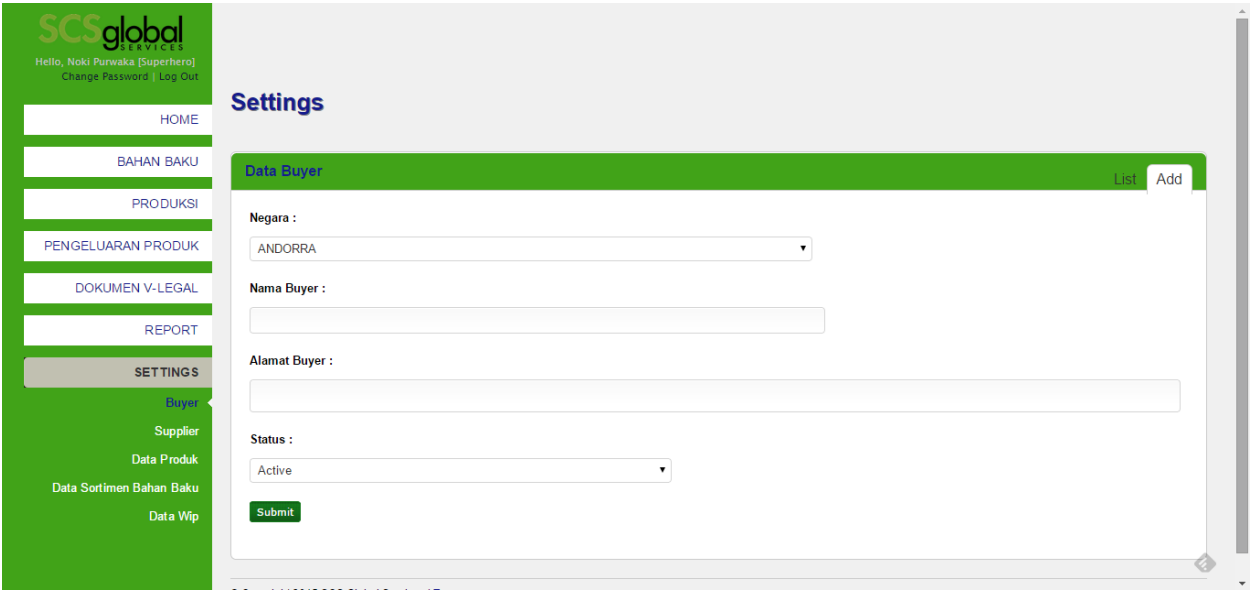

Gambar 39. Form add buyer

### <span id="page-31-2"></span>**7.2. Supplier**

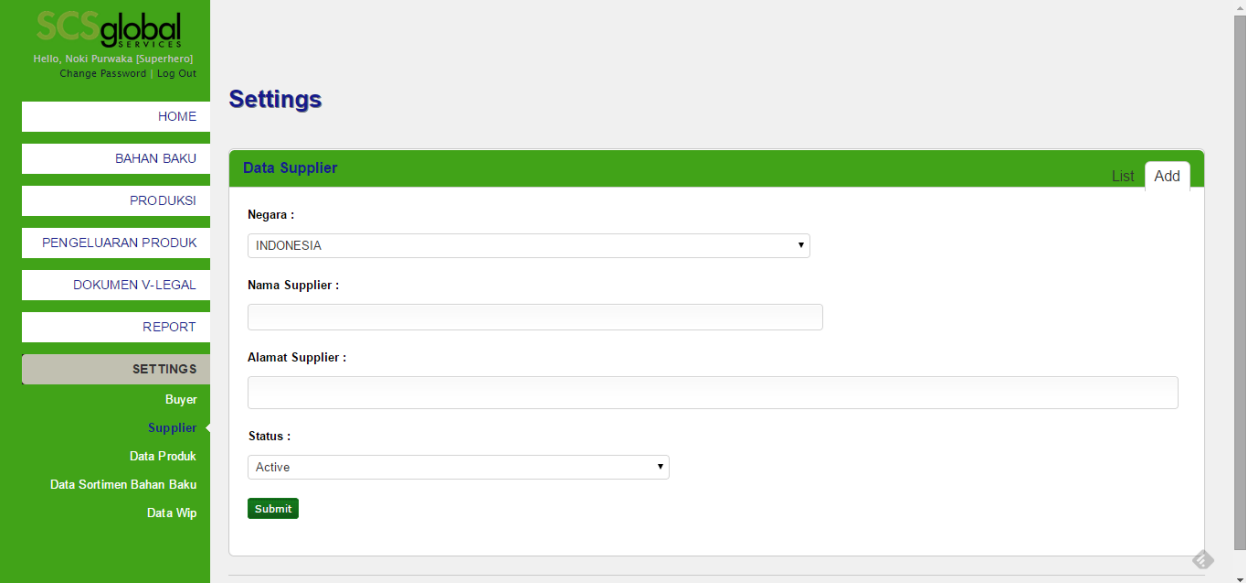

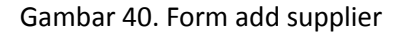

### <span id="page-32-0"></span>**7.3. Data Produk**

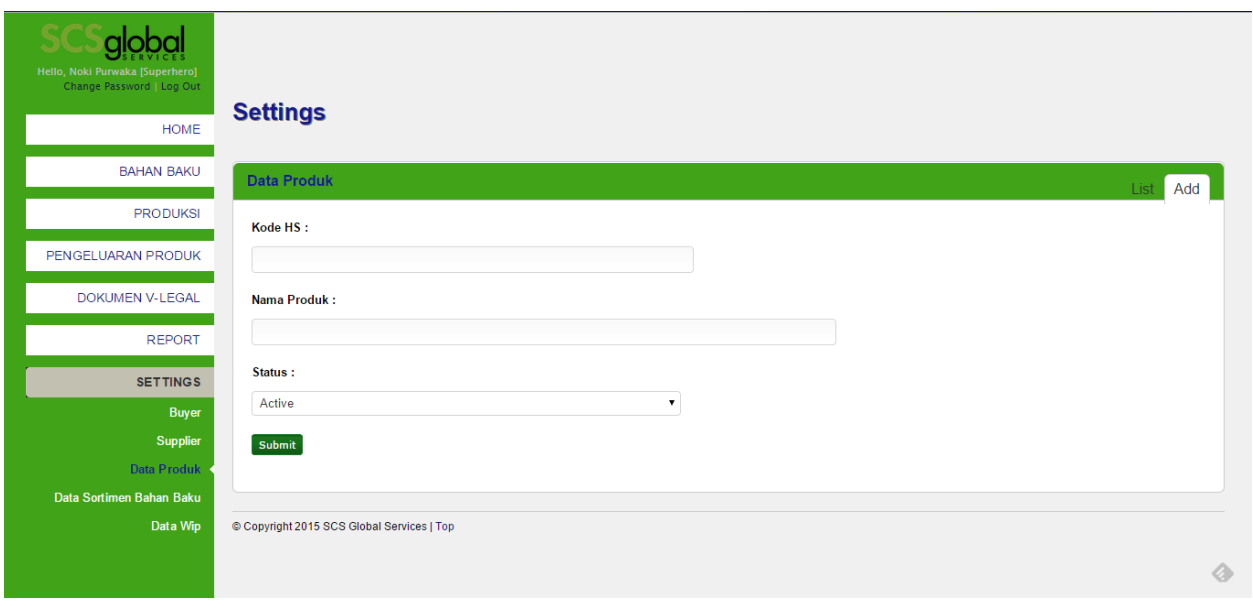

#### Gambar 41. Form add produk

### <span id="page-32-1"></span>**7.4. Data Sortimen Bahan Baku**

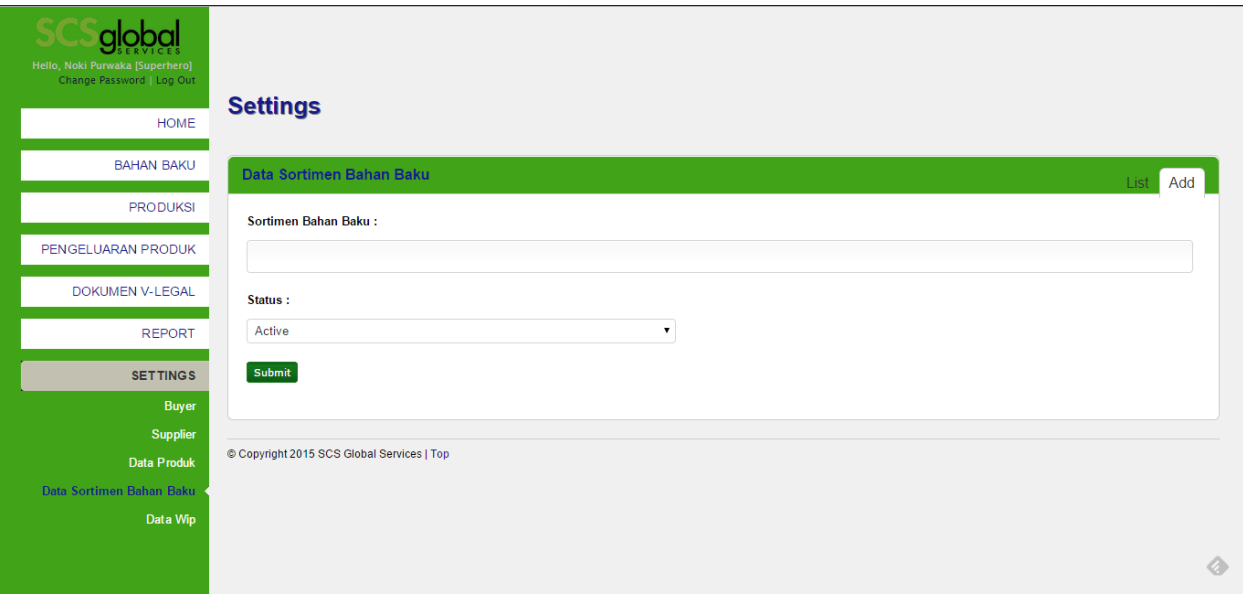

#### Gambar 42. Form add sortimen bahan baku

#### <span id="page-33-0"></span>**7.5. Data WIP**

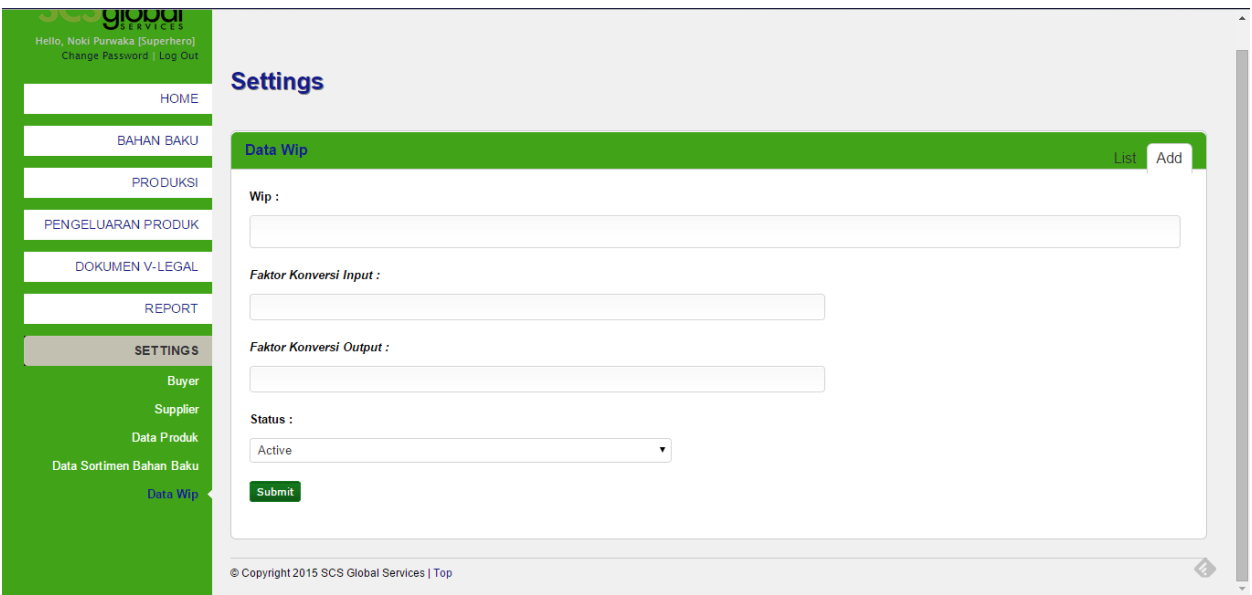

#### Gambar 43. Form add WIP

Nilai faktor konversi hanya diisi salah satu saja, jika faktor konversi input yang diisi maka faktor konversi output diisi dengan nilai 0, begitu juga sebaliknya.